STEP<sub>1</sub>

**Visit BizArea (https://bizarea.vivinavi.com) and click [Log-in]. Then, enter your log-in email**  address and password. \* Please click [Forgot password] if you forgot your password.

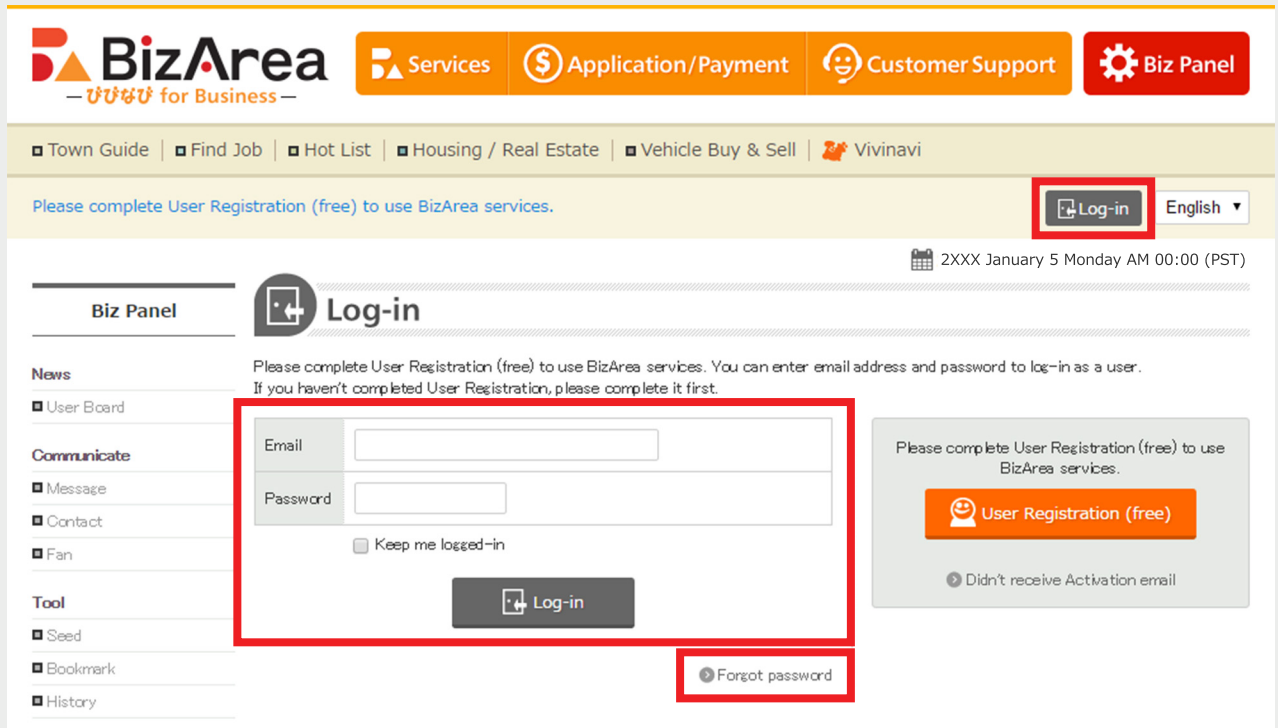

#### STEP2 **Click [Town Guide].**

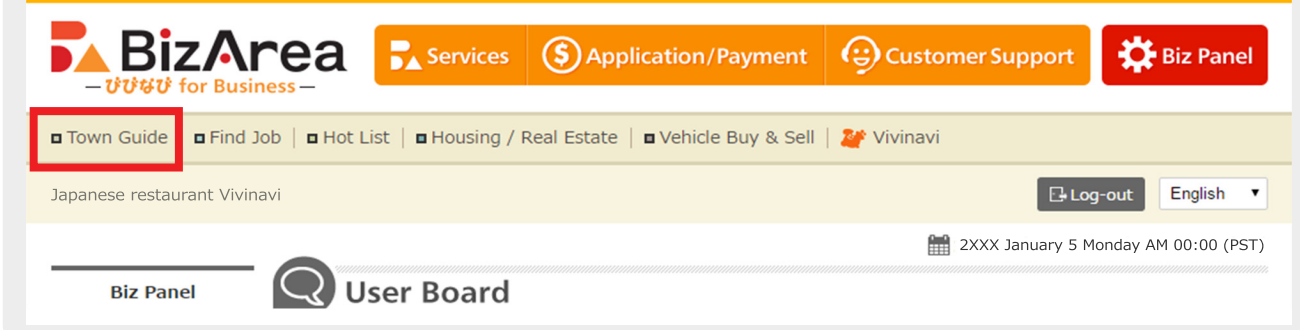

STEP3 **Click Town Guide file name.**

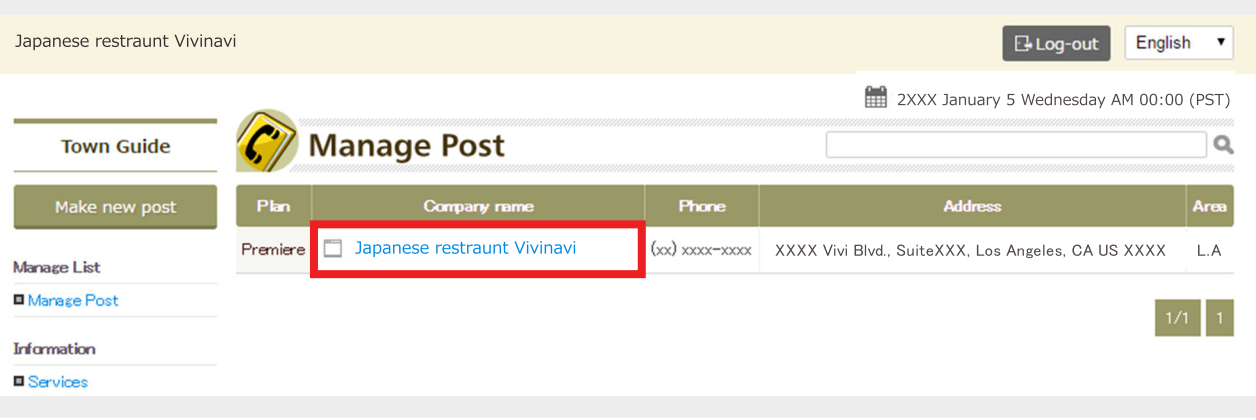

Click [Change Basic Info] to change company's basic information and hours. To change any other information, click [Manage Page].

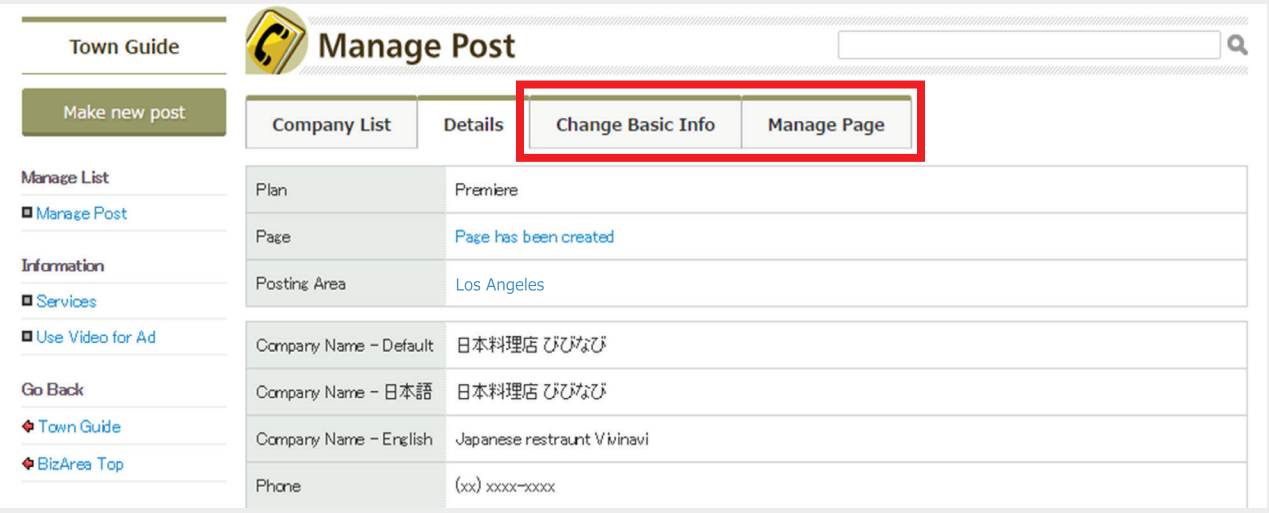

#### STEP5

After clicking [Manage Page], you will see the following screen. To create a new page, click [Add New Page].

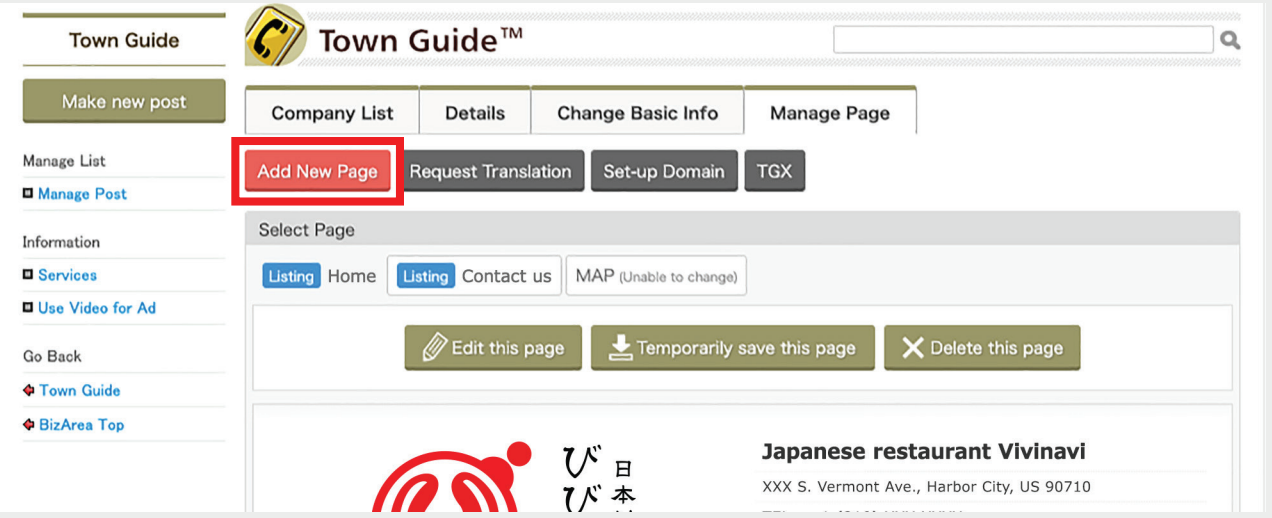

STEP6 To change existing pages, select the page you would like to change.

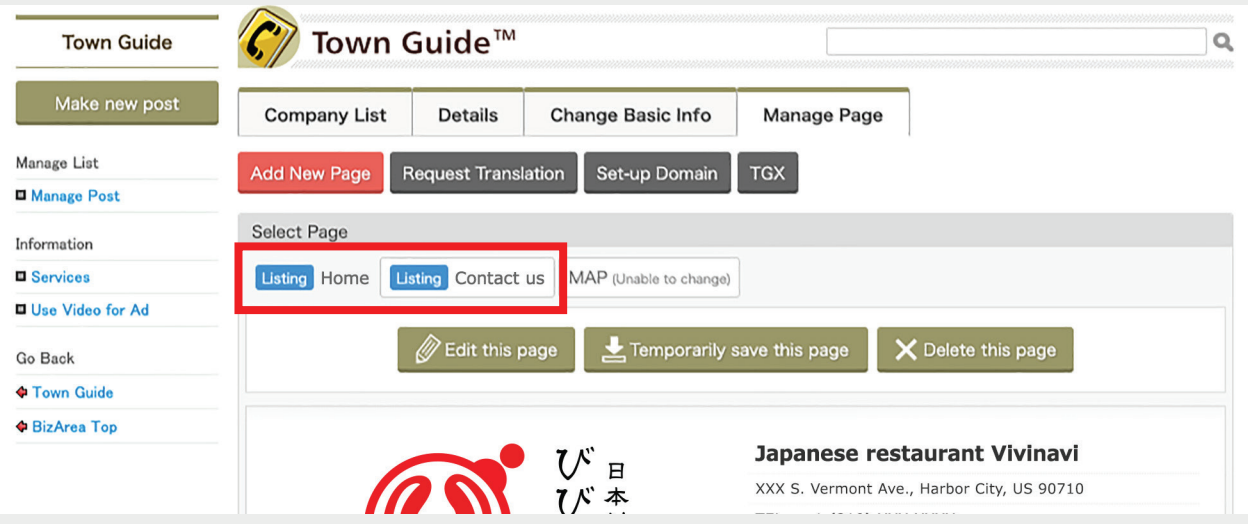

#### STEP7 Click [Edit this page].

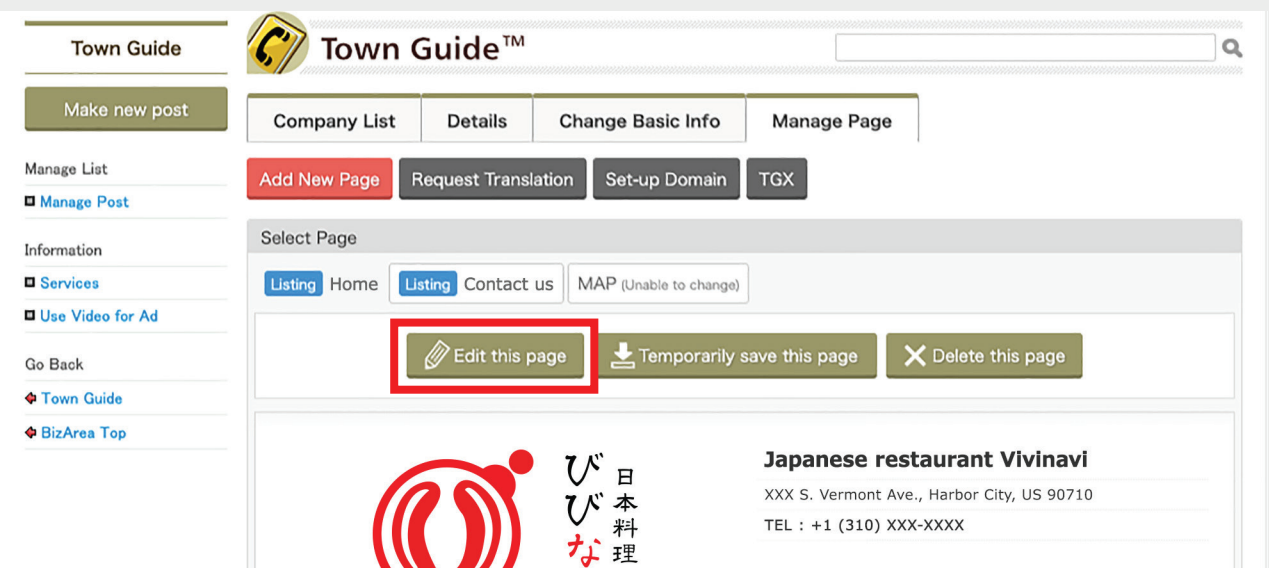

#### Select template. To create an RSS page, select [RSS]. STEP8 To create an inquiry form, select [Contact Form].

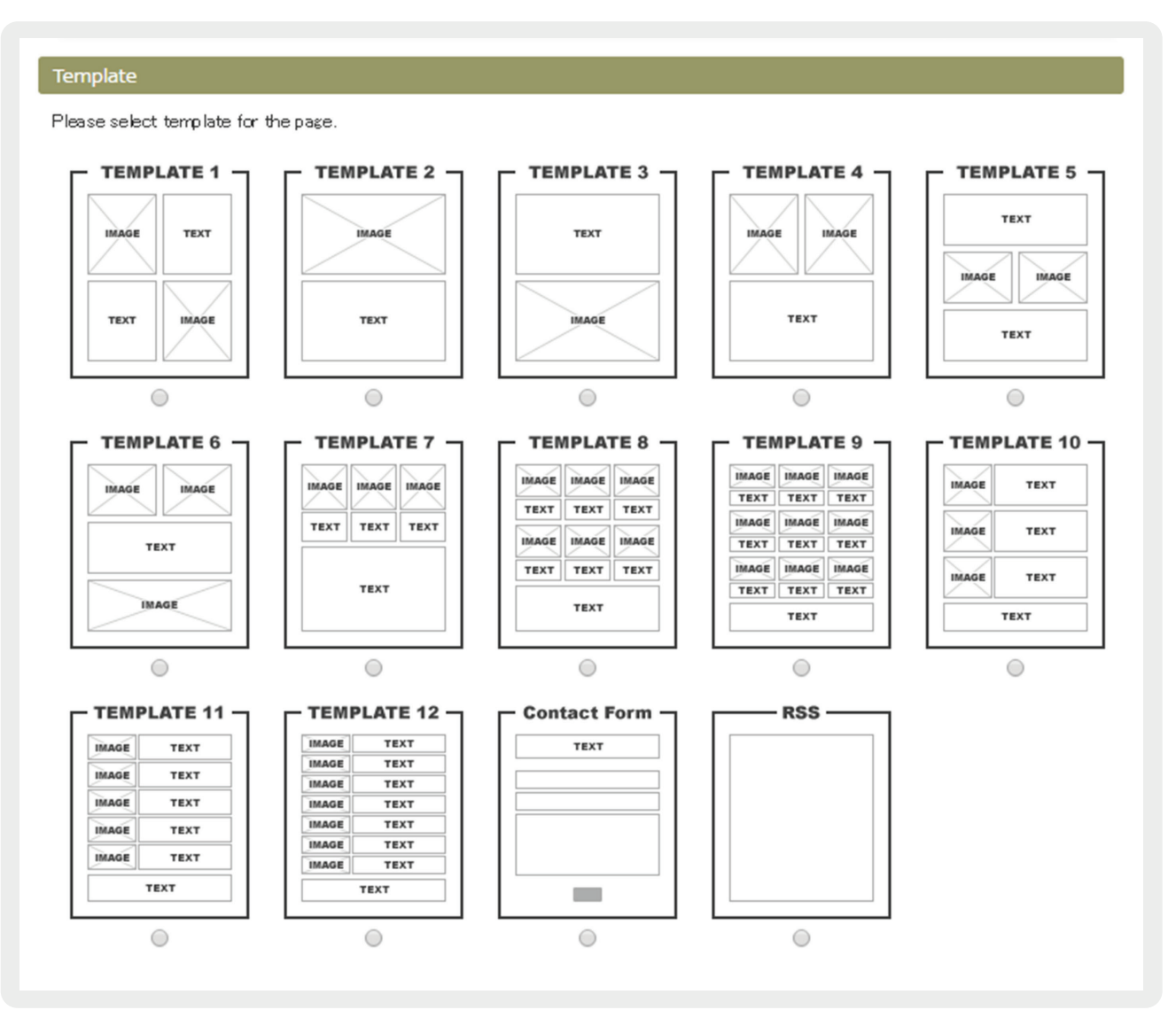

#### **If you check [Show this under all pages] on the Contact Form template, your inquiry form will be displayed at the bottom of each page.**

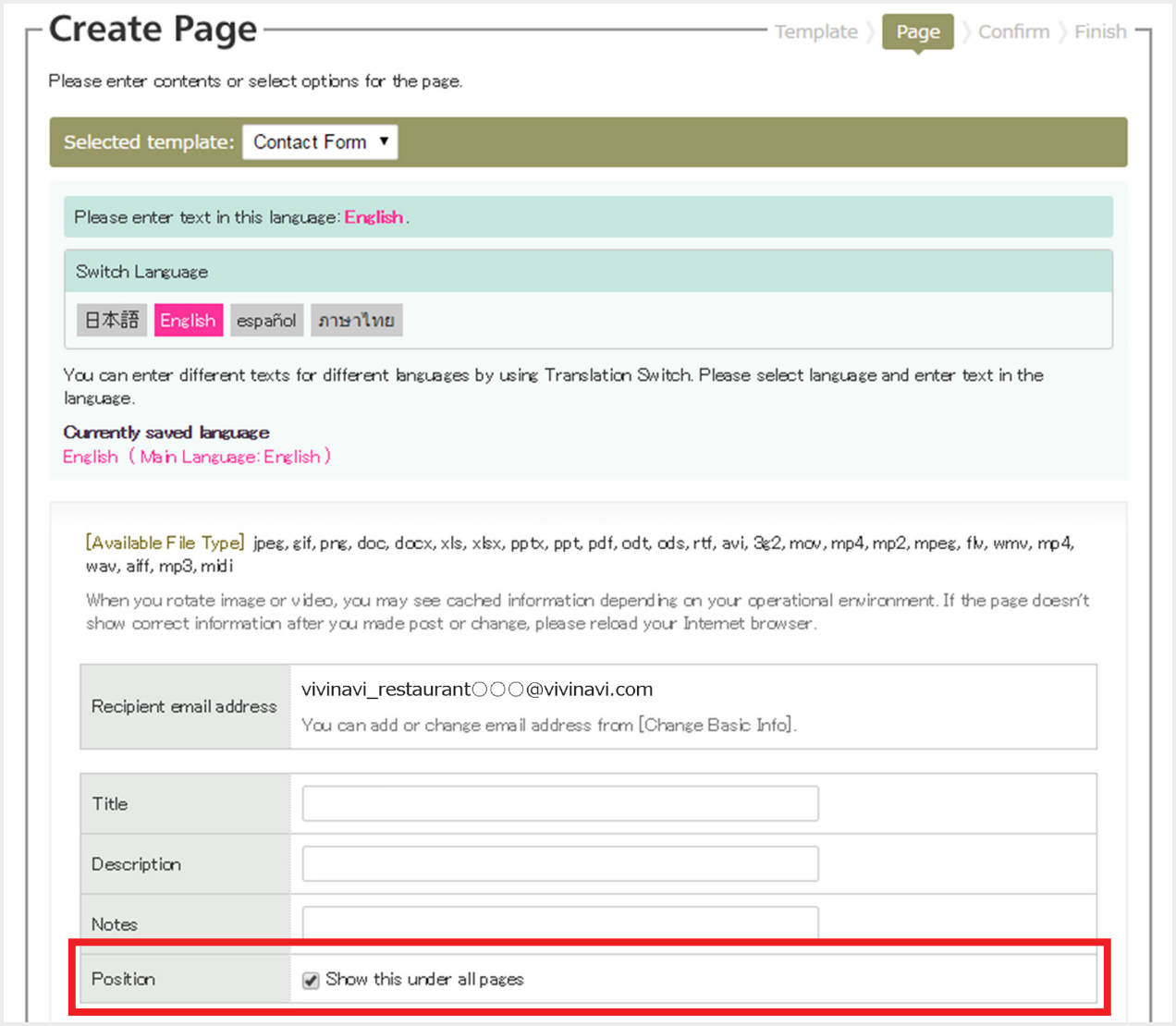

**If you click [Change / Publish Now] on the confirmation page, your page will be**  STEP10 **updated and published immediately. If you click [Temporarily Save], your page will be unpublished temporarily. You can still change your page again after clicking [Change / Publish Now].**

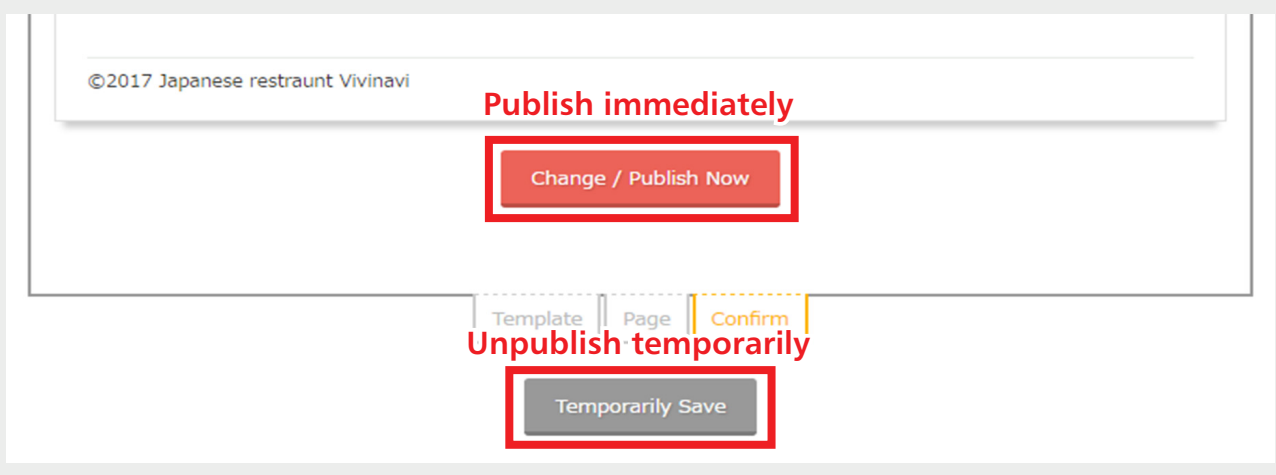

STEP<sub>1</sub>

Visit BizArea (https://bizarea.vivinavi.com) and click [Log-in]. Then, enter your log-in email address and password. \* Please click [Forgot password] if you forgot your password.

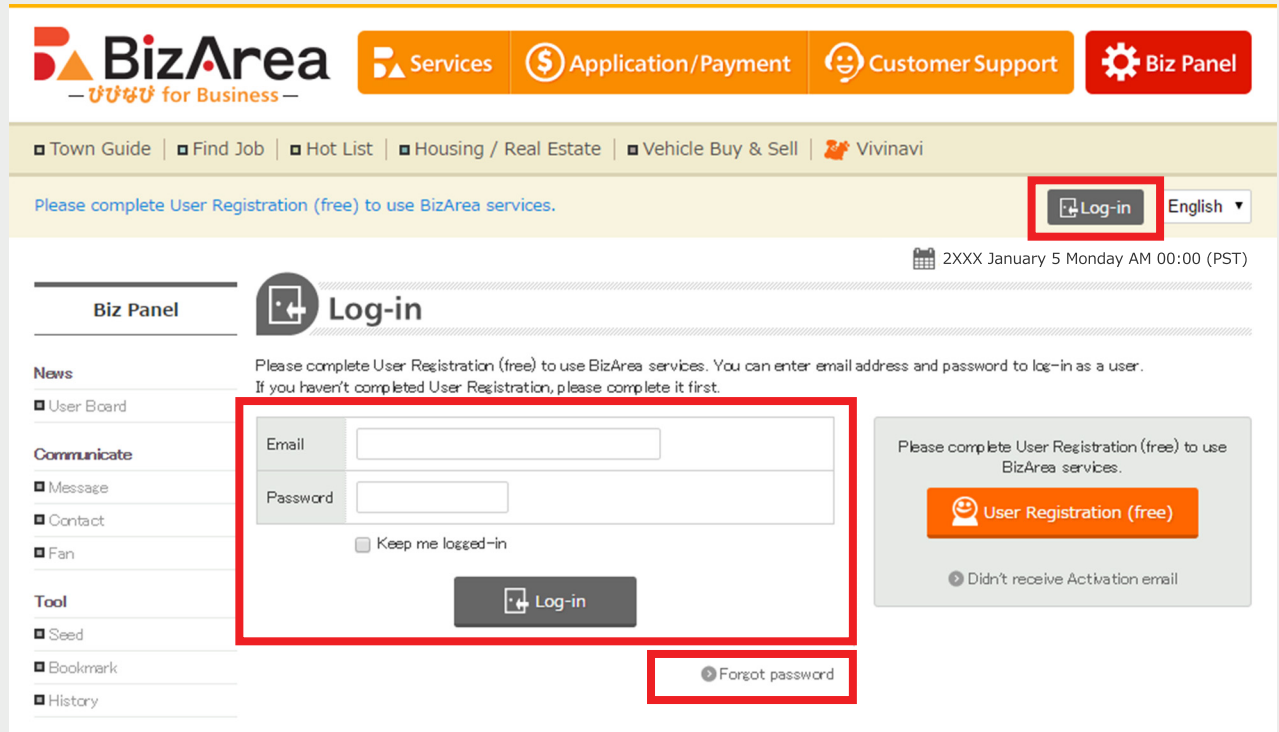

STEP2 Click [Find Job].

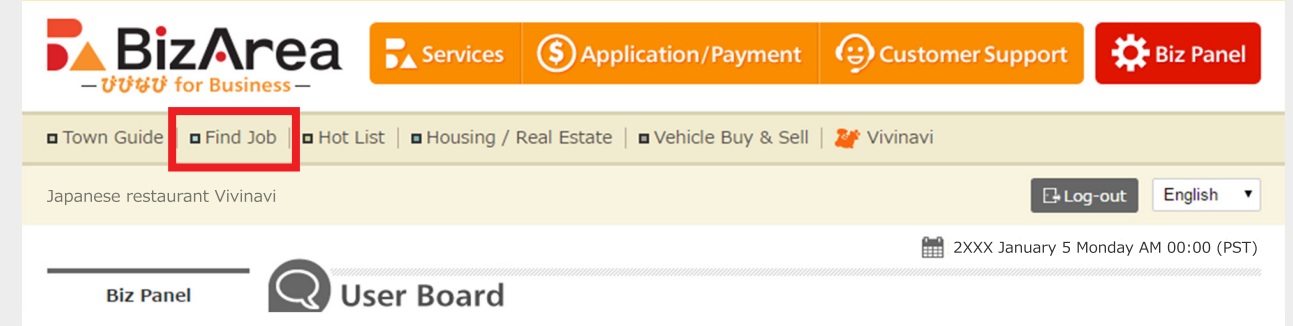

 $STEP3$ Click [Make new post] to register new information. To change or copy the previously used information, click a saved file.

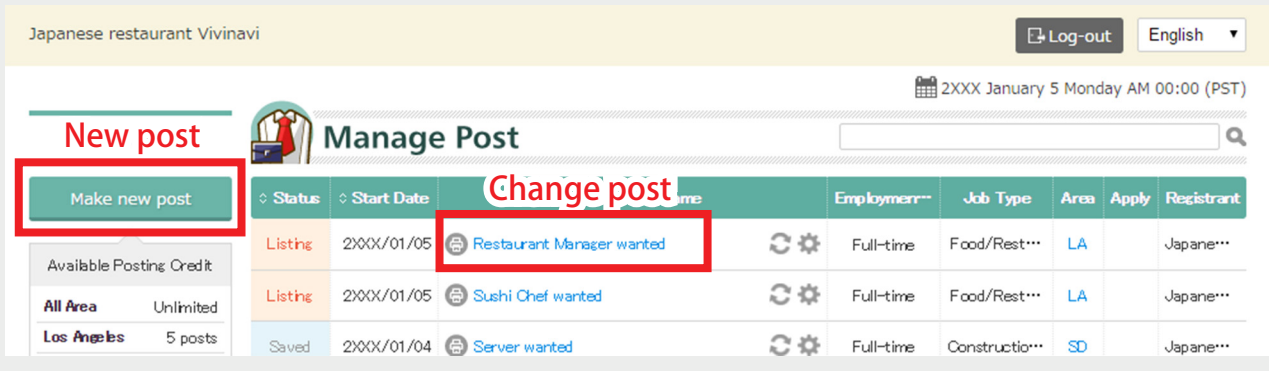

#### **To copy the previously used information, click [Copy and Renew]. To change file,**

**click [Change].** \* If you copy and renew, you can edit the previous data and publish it as a new file.

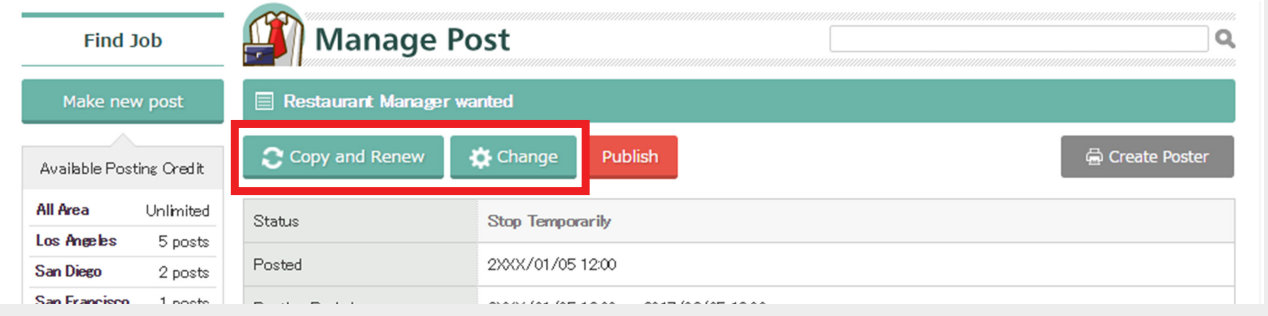

**You can check your posting credits at [Available Posting Credit]. To buy more**  STEP5 **posting credits, click [Add Posting Credit] and make a bulk purchase. If you would like to buy one posting credit, enter information from [Make new post] or [Copy and Renew] and make payment on the payment page.**

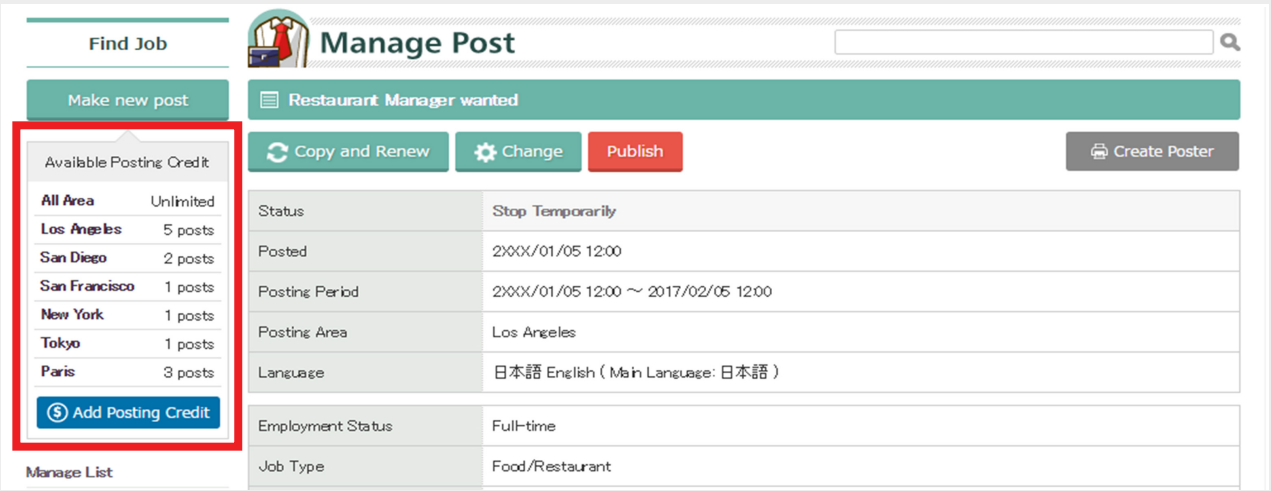

STEP6 **Select [Posting Area] on the payment page.**

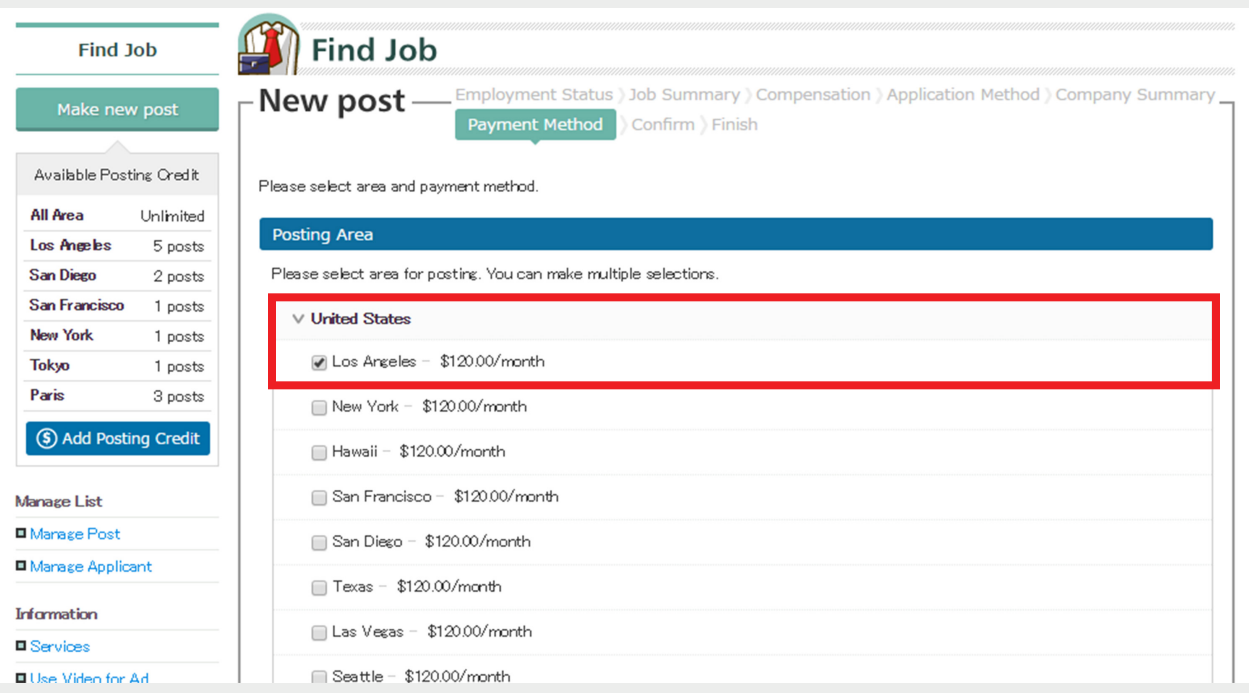

#### **If you signed up for Town Guide or would like to use existing posting credits, check [Use Posting Credits on a priority basis].** \* Otherwise, you will need to make new payment.

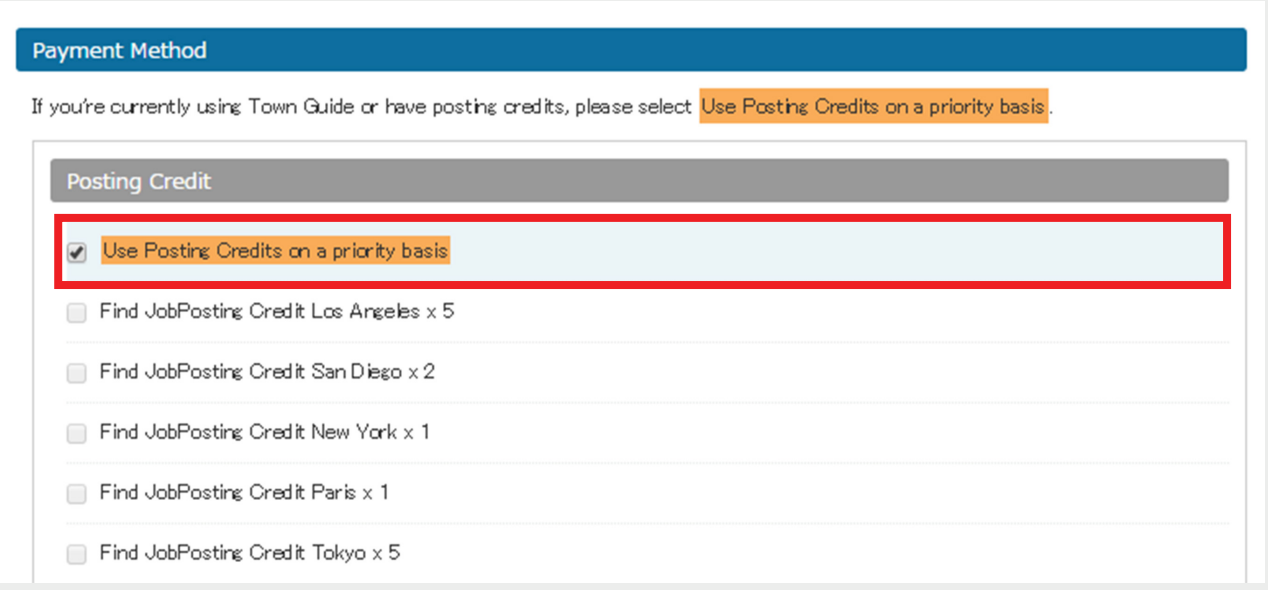

#### STEP8 **If you used existing posting credits, make sure your total is shown as "\$0.00."**

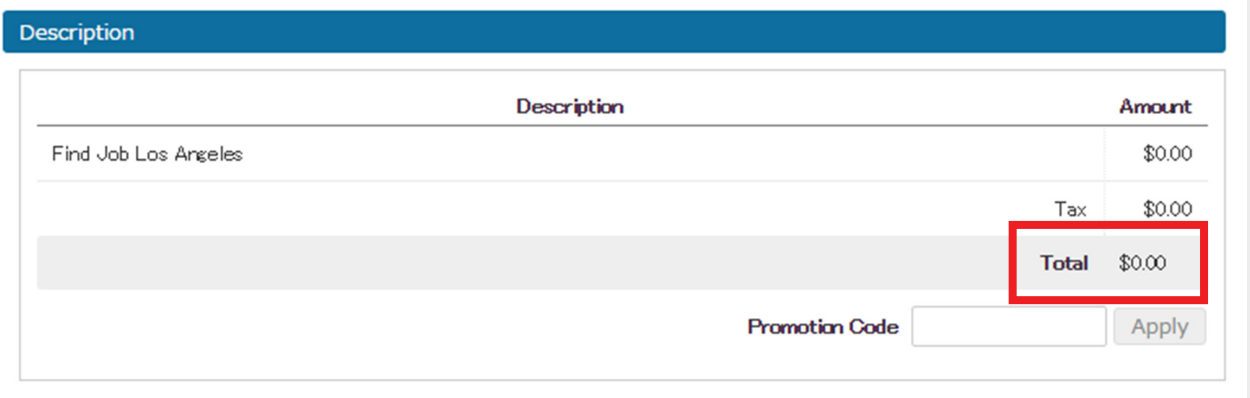

#### **If you click a saved file on [Step3] and select [Temporarily Unpublish], your post will be unpublished.** STEP<sub>9</sub>

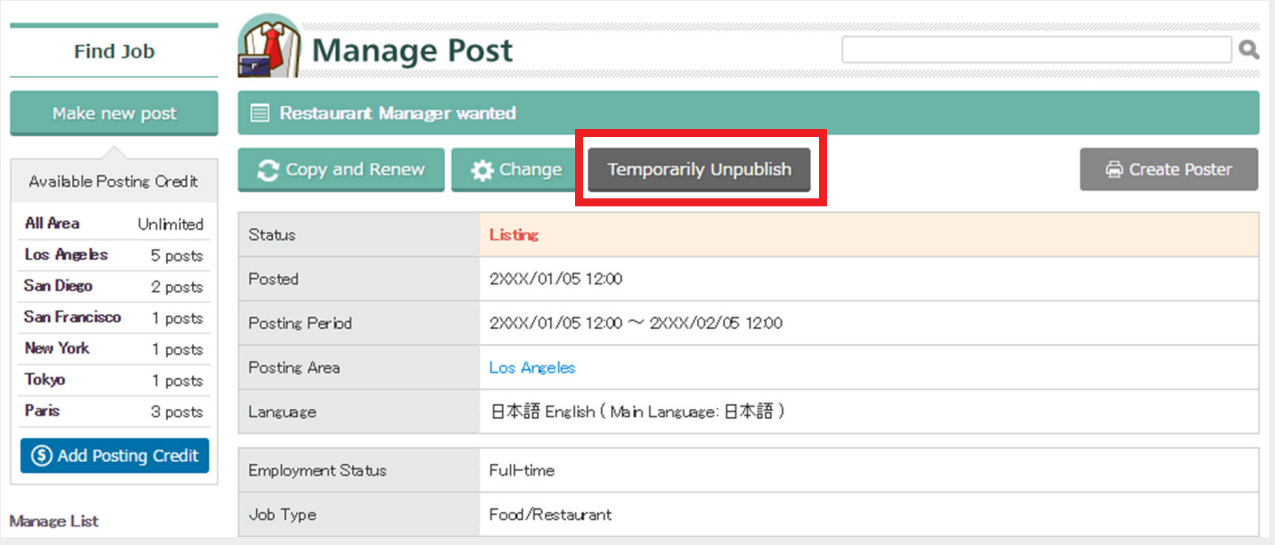

#### STEP<sub>10</sub>

**You will receive a notification email when an applicant sends you a resume. Once you received the email, click URL in the email and log-in.** \* To protect confidential information, log-in is required to download attachments.

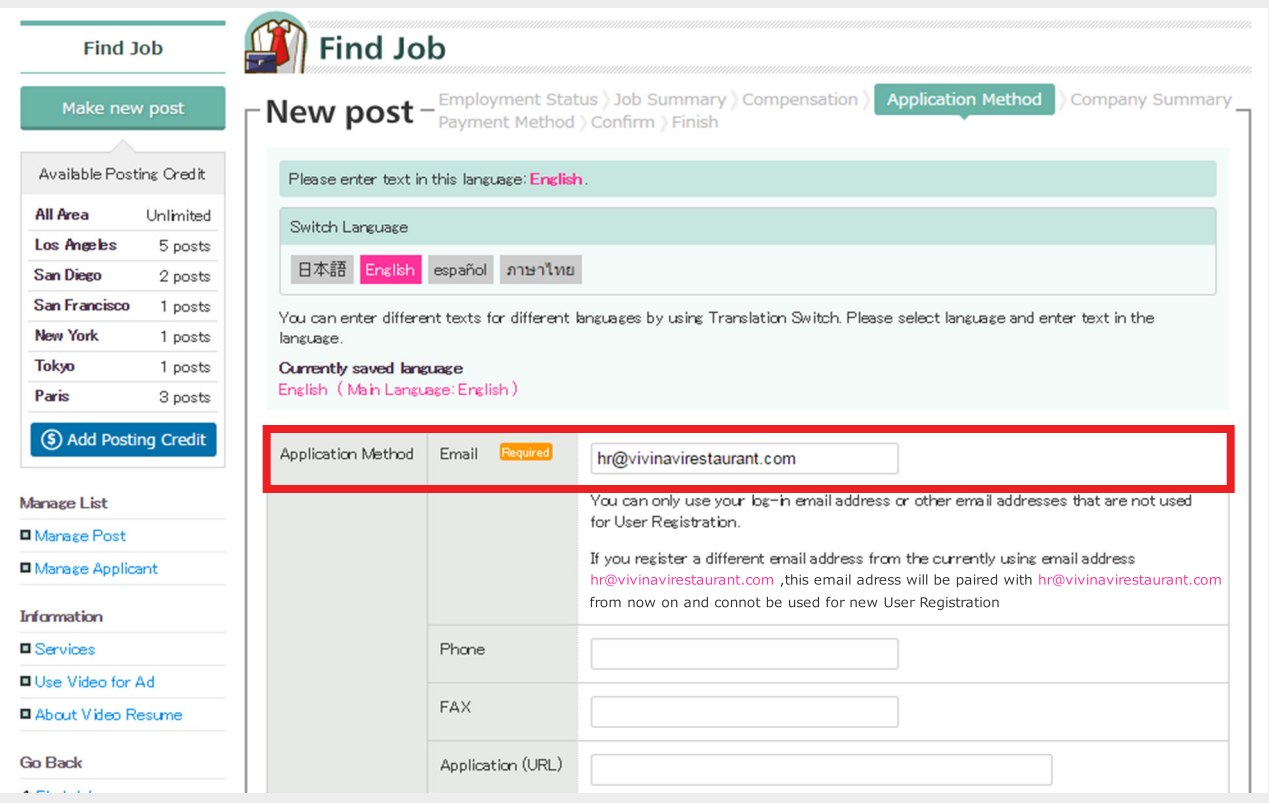

#### **If you click [Manage Applicant] after [Step2], a list of applicants will be displayed.**  STEP11 **Click applicant's name to see details.**

**You can mark the hiring status by clicking [New] or [Completed] button.**

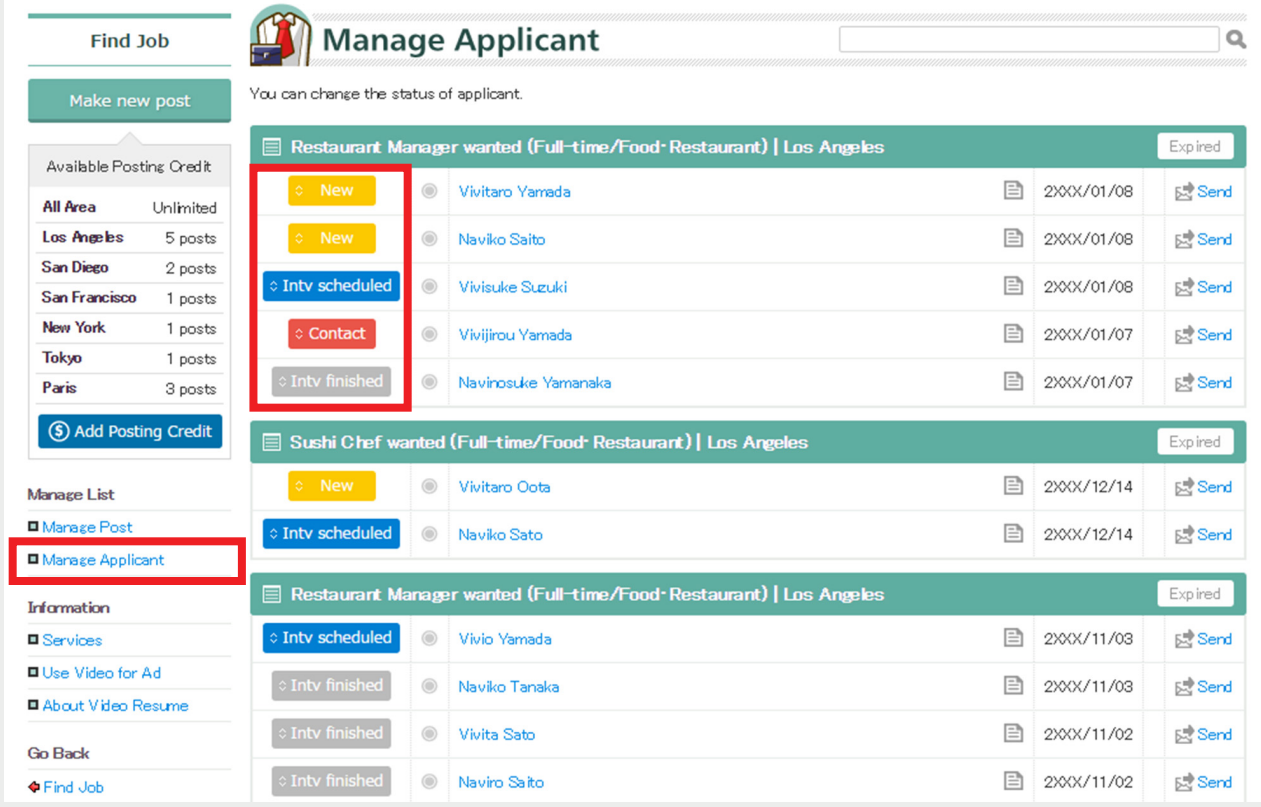

STEP<sub>1</sub>

**Visit BizArea (https://bizarea.vivinavi.com) and click [Log-in]. Then, enter your log-in email address and password.** \* Please click [Forgot password] if you forgot your password.

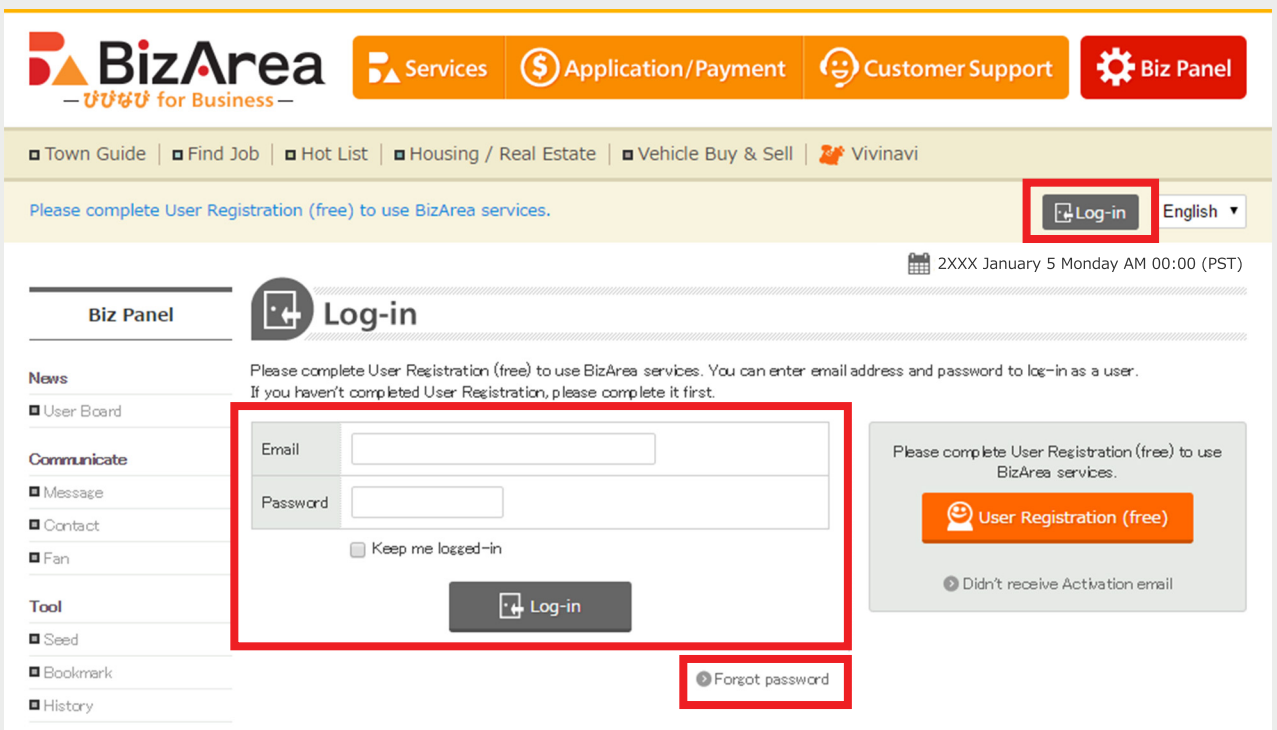

#### STEP2 **Click [Hot List].**

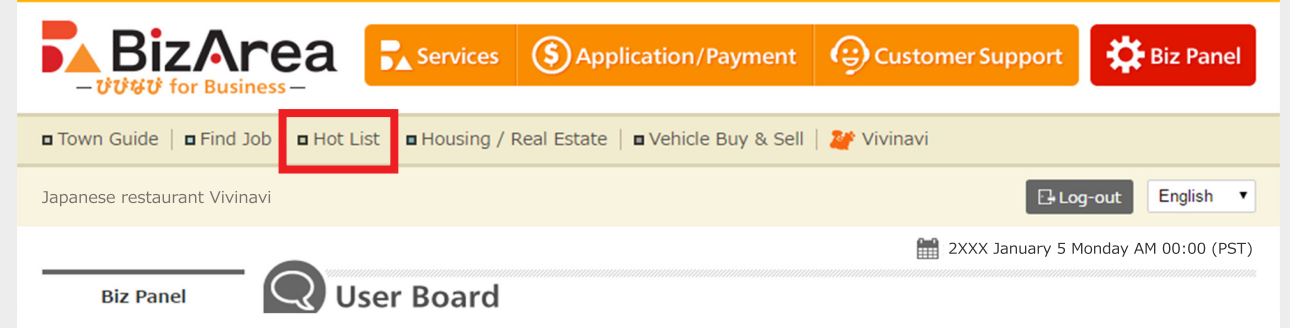

#### **Click [Make new post] to register new information. To change or copy the previously used information, click a saved file.** STEP<sub>3</sub>

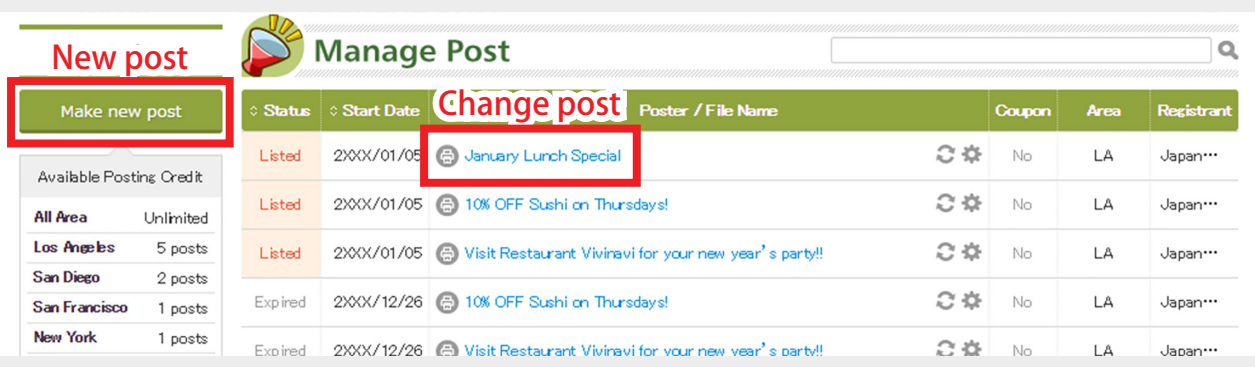

**To copy the previously used information, click [Copy and Renew]. To change file,** 

**click [Change].** \* If you copy and renew, you can edit the previous data and publish it as a new file.

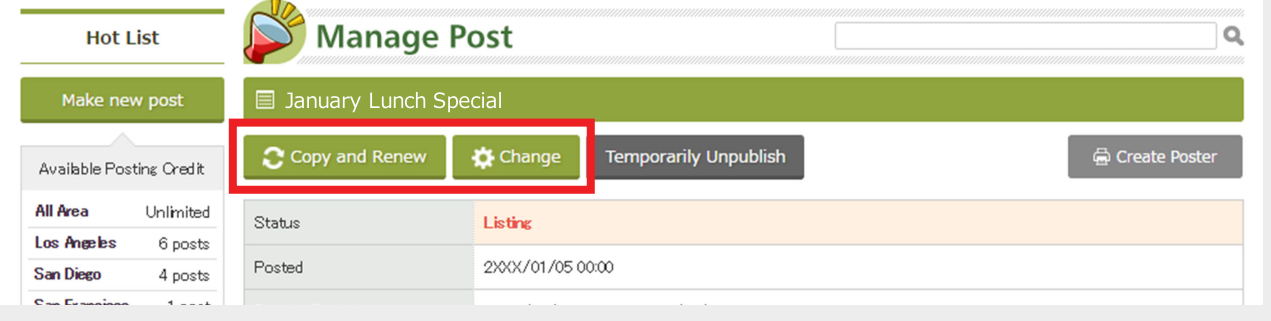

**To learn more about Fan, please read [What is Fan?] on Vivinavi Help. To send notification to your Fan, click [Notify [Contents for Fan] to Your Fan.] Scheduled post is a function where you enter information in advance and publish it on a scheduled date. To publish your post immediately, leave the boxes of [Sched-**STEP5

**uled Post] blank.**

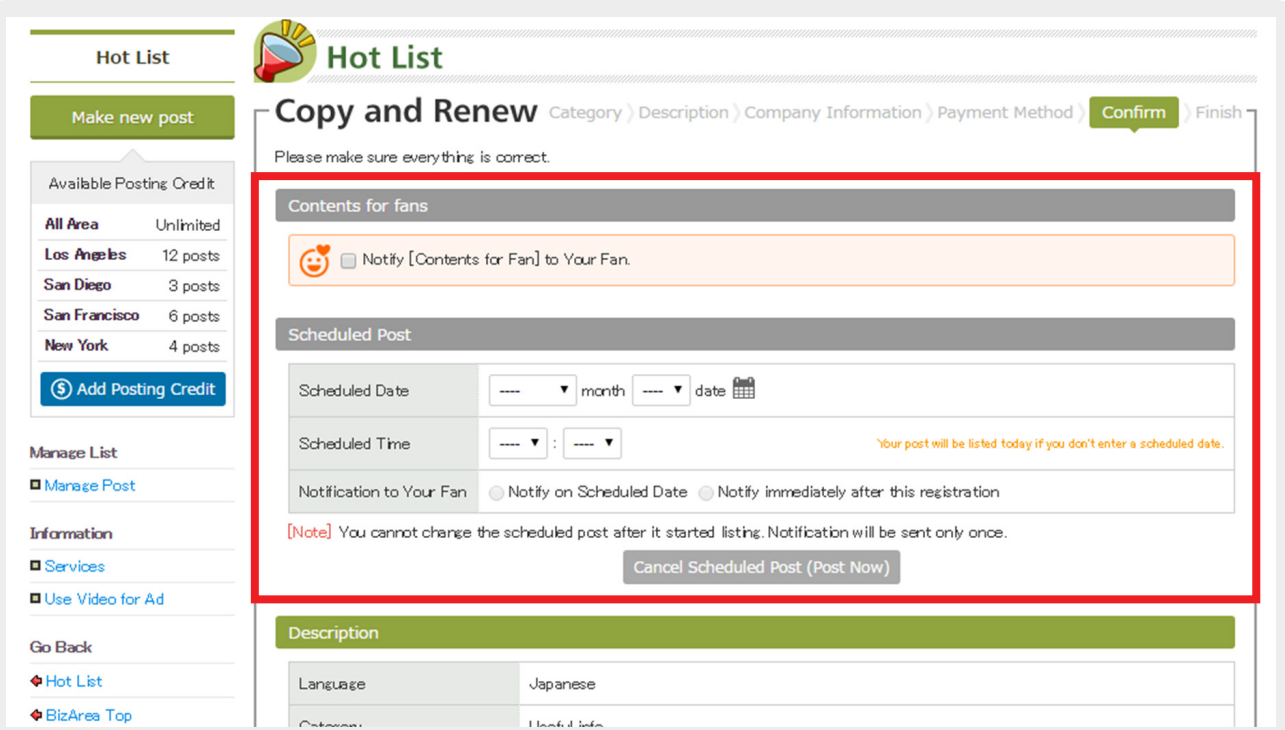

**If you click a saved file on [Step3] and select [Temporarily Unpublish], your post will be unpublished.** STEP6

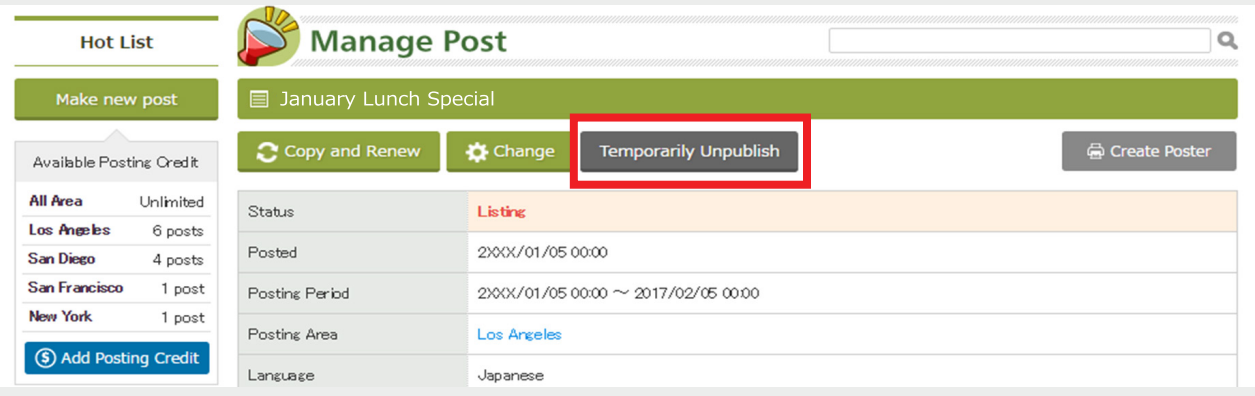

STEP4

STEP<sub>1</sub>

**Visit BizArea (https://bizarea.vivinavi.com) and click [Log-in]. Then, enter your log-in email address and password.** \* Please click [Forgot password] if you forgot your password.

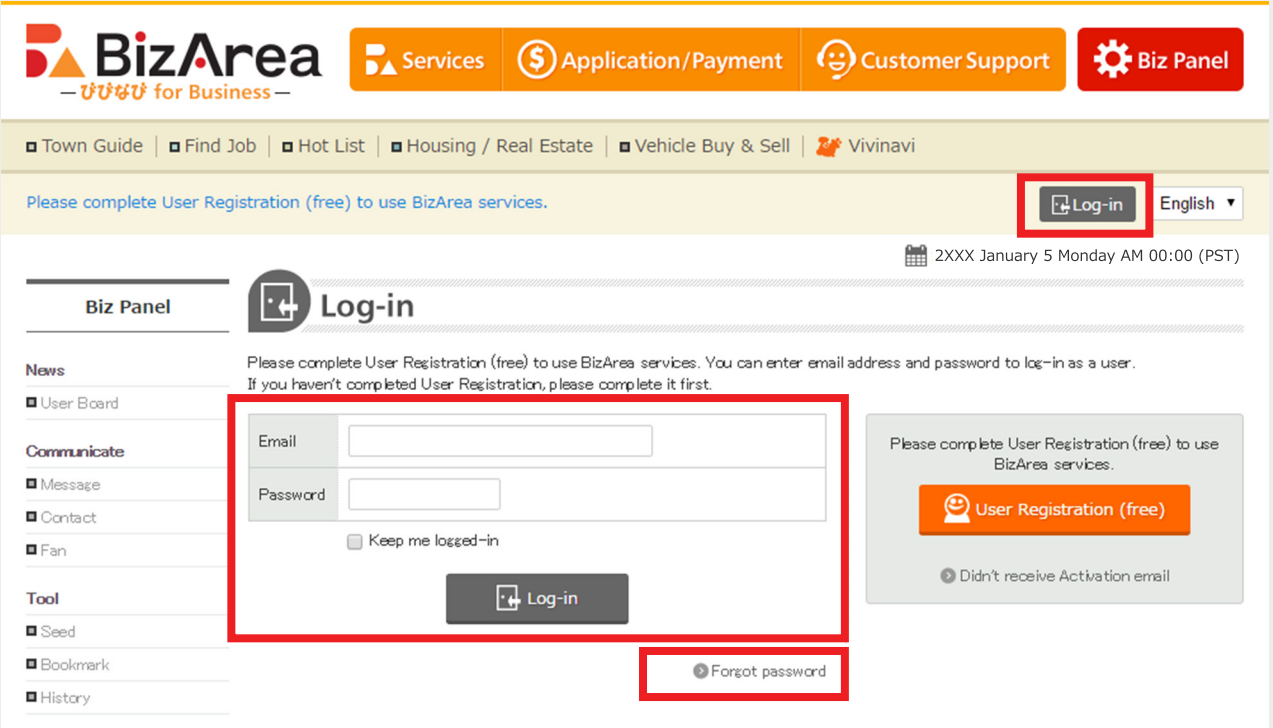

STEP2 **To change basic settings or company information, click [Biz Panel].**

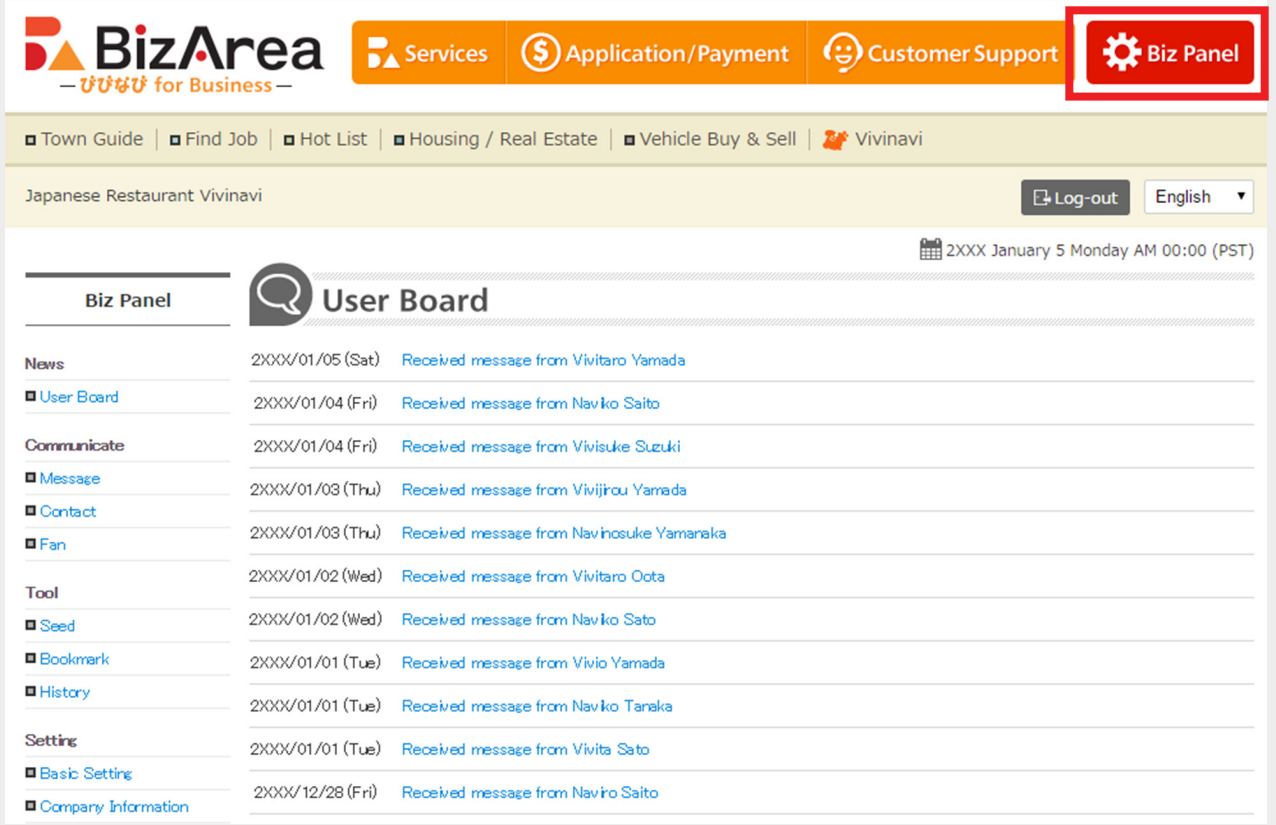

**To change basic settings, click [Basic Setting] on the left menu of Biz Panel. You can change language, timezone, currency, tax area, log-in email address and other settings.**

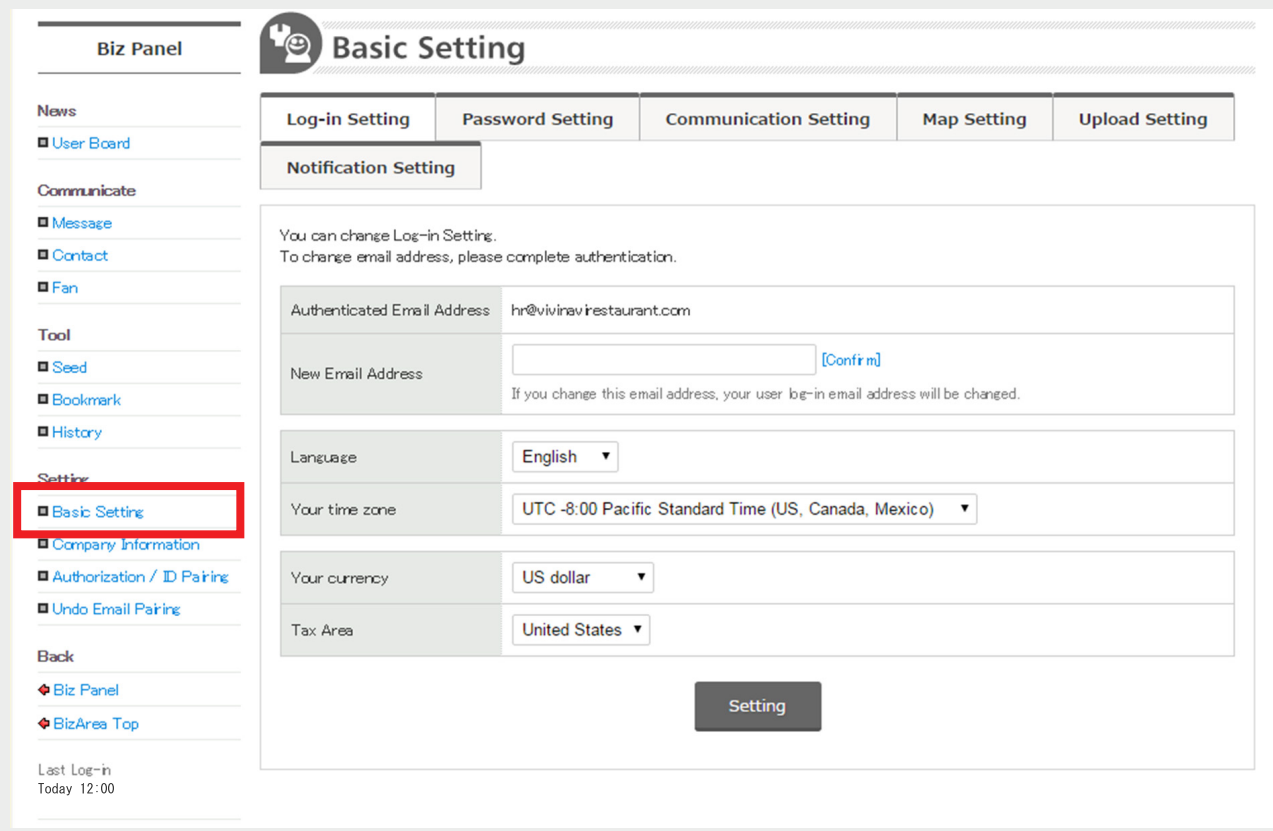

#### **To change company information, click [Company Information] on the left menu of Biz Panel.** STEP4

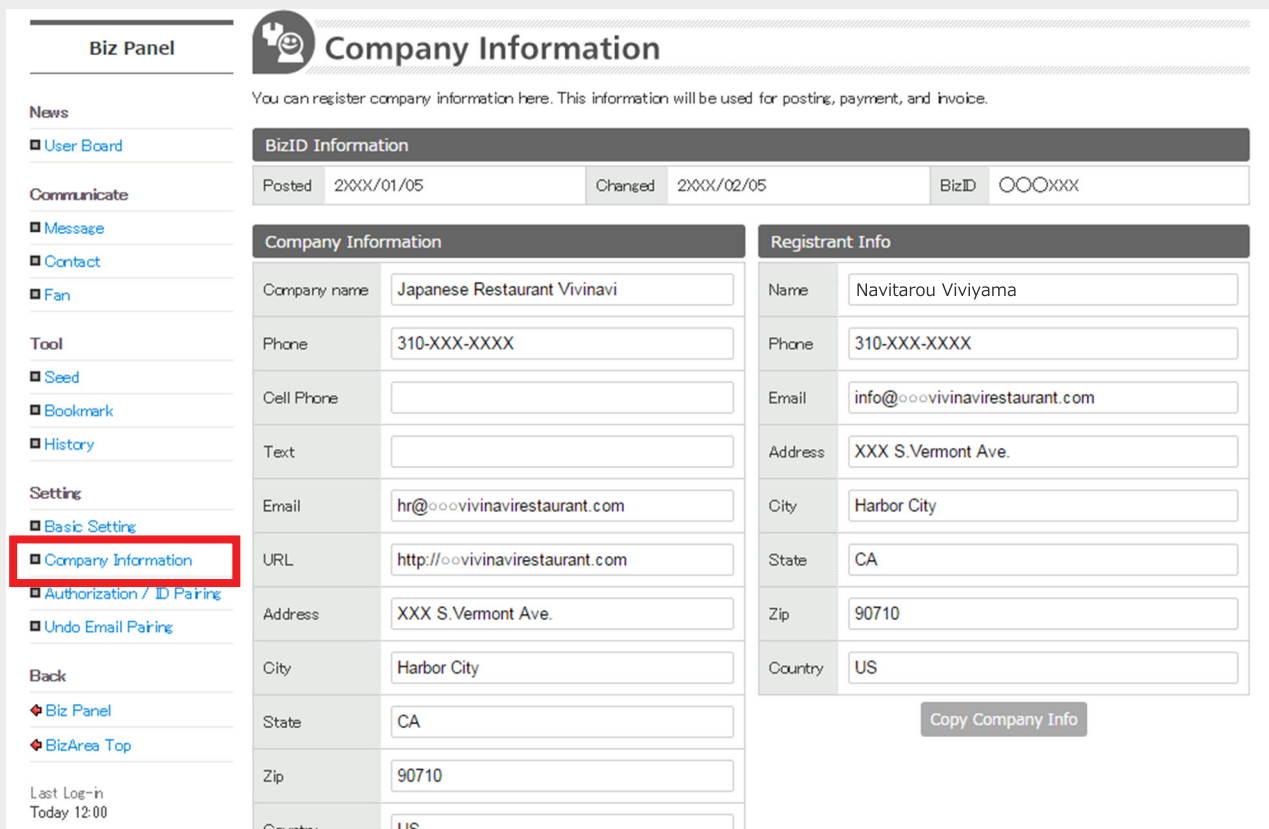

STEP5 **To view and change payment information, click [Application / Payment] on the top.**

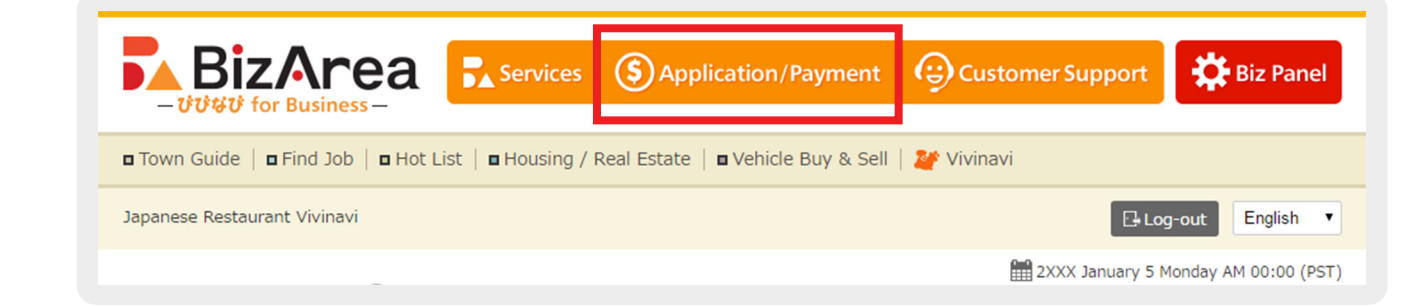

#### STEP6 **Click [Invoice No.] to see invoice details.**

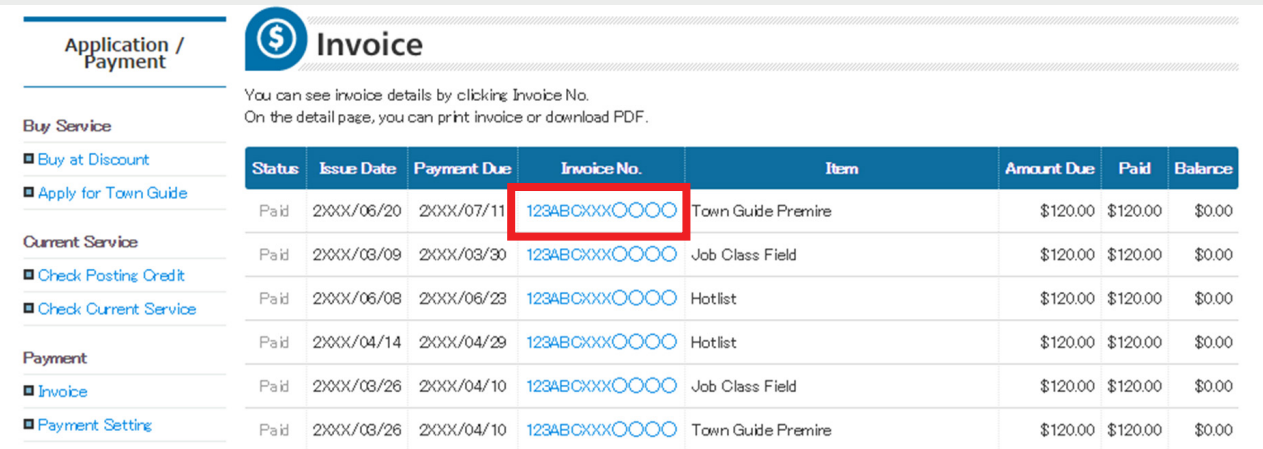

STEP7 **You can [Print] and [Download PDF] on the detailed page of your invoice.**

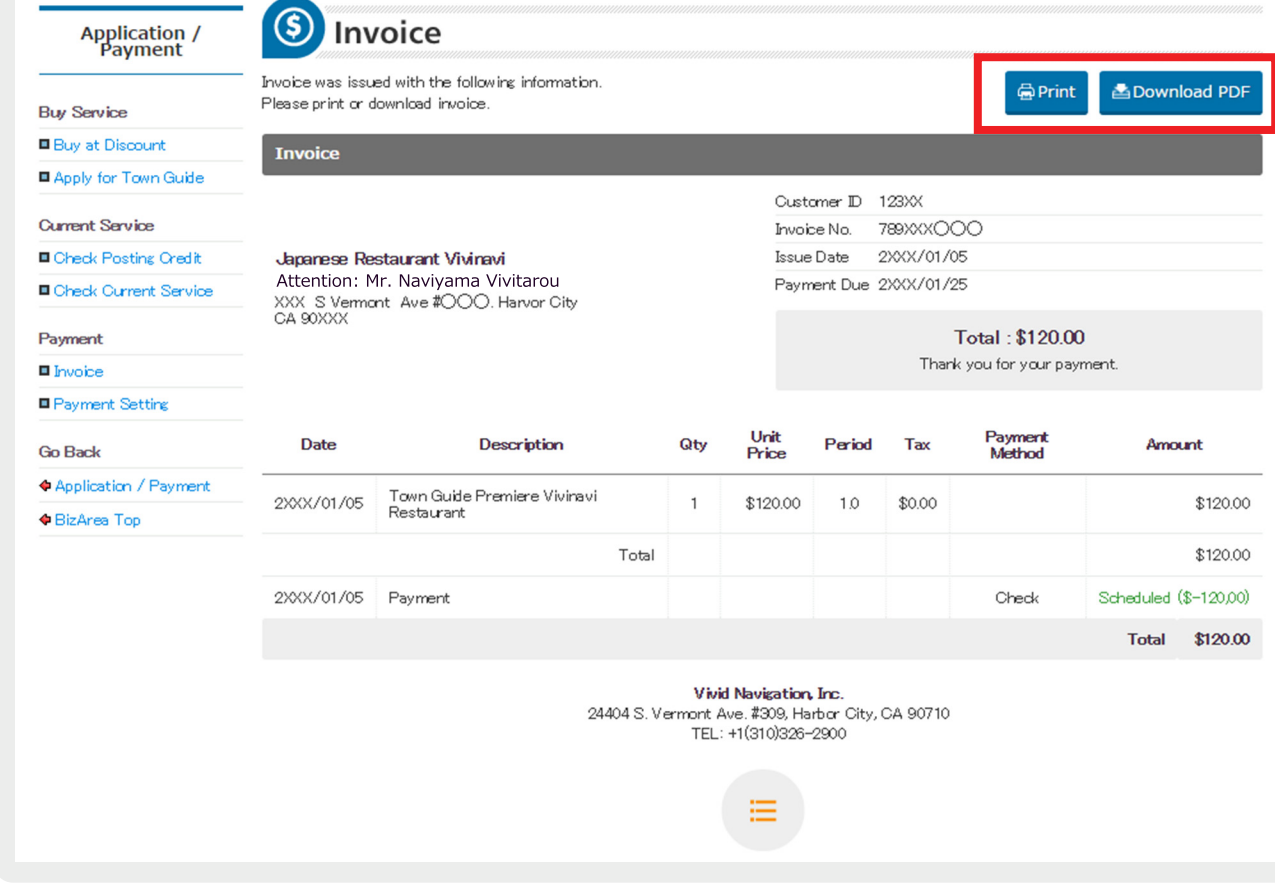

STEP8 To change payment settings, click [Payment Setting] on the left menu.

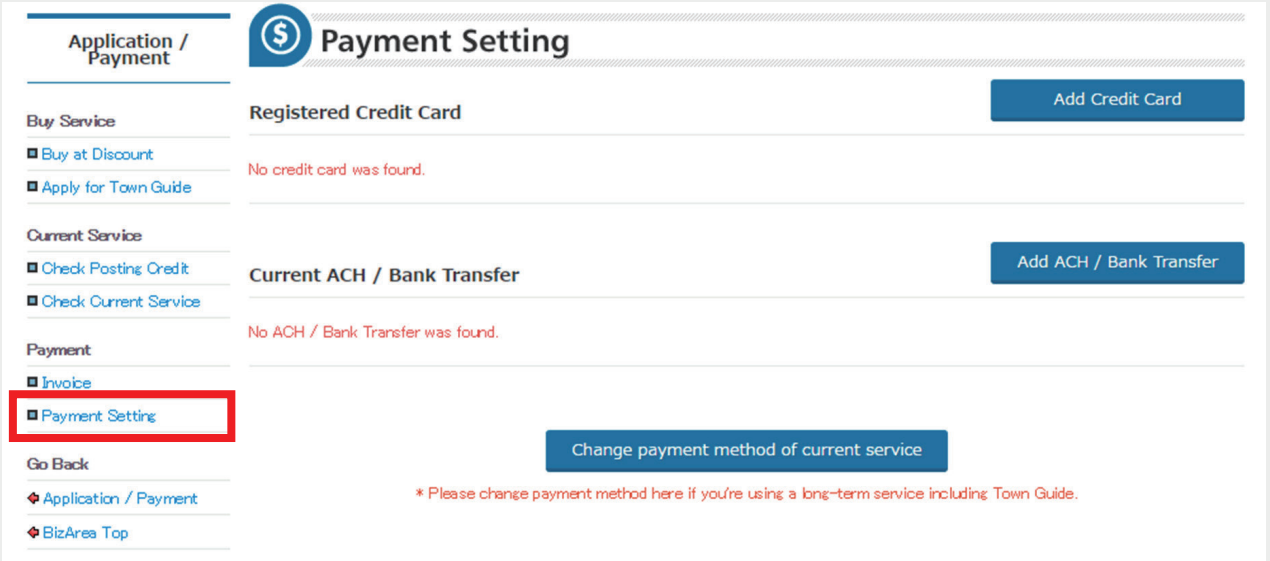

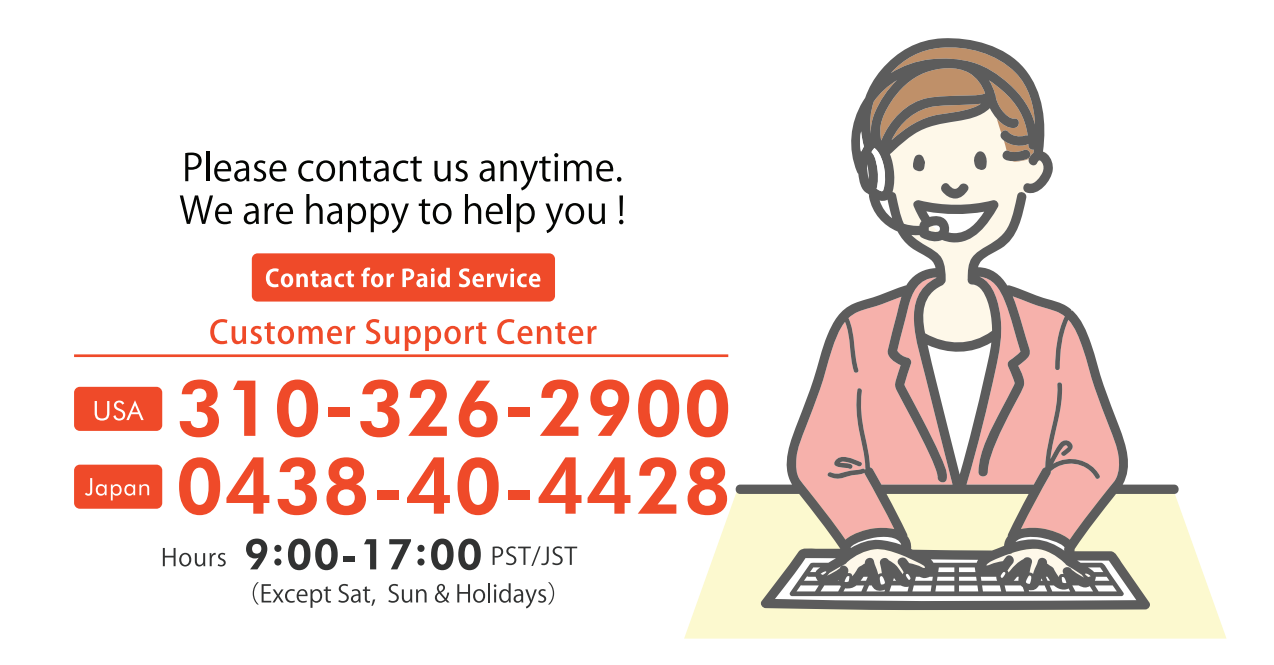

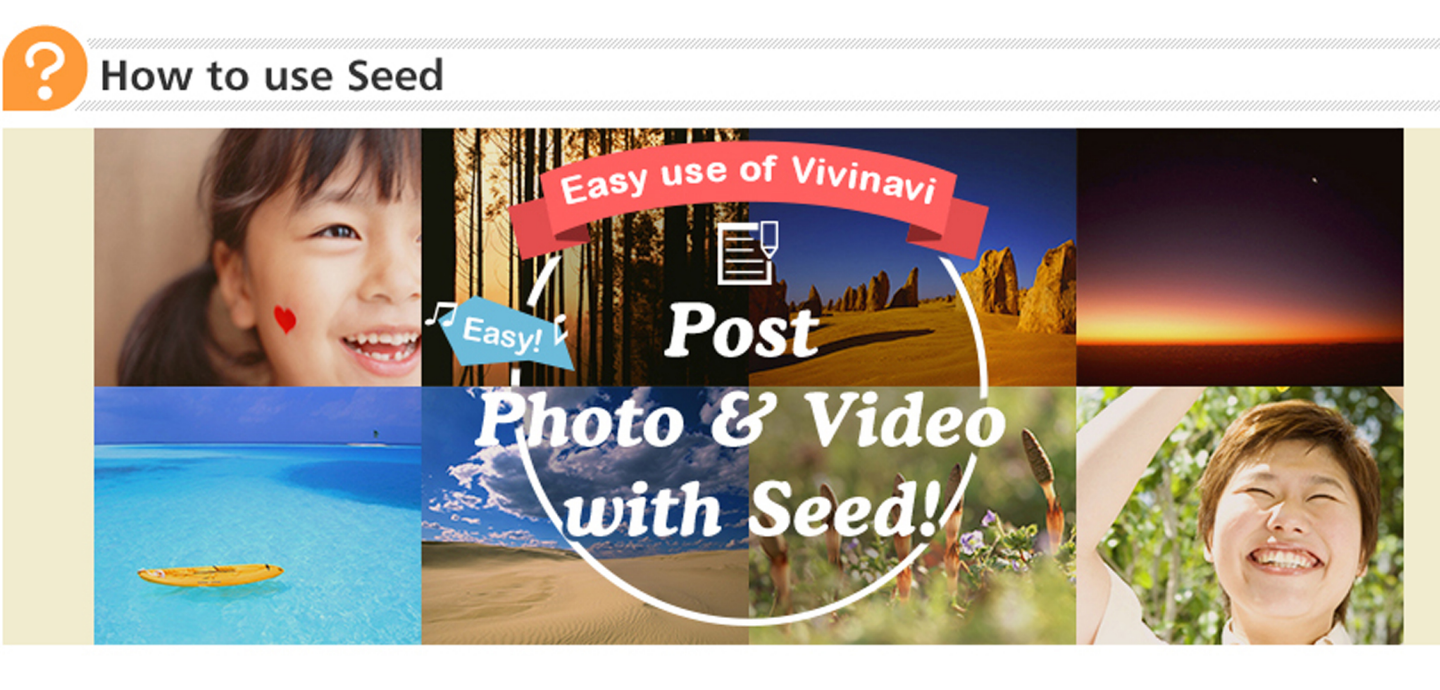

#### **What is Seed?**

You can upload photos and videos to Vivinavi Seed by sending email. Once you save photos and videos in Seed, you can use them when you post on Vivinavi.

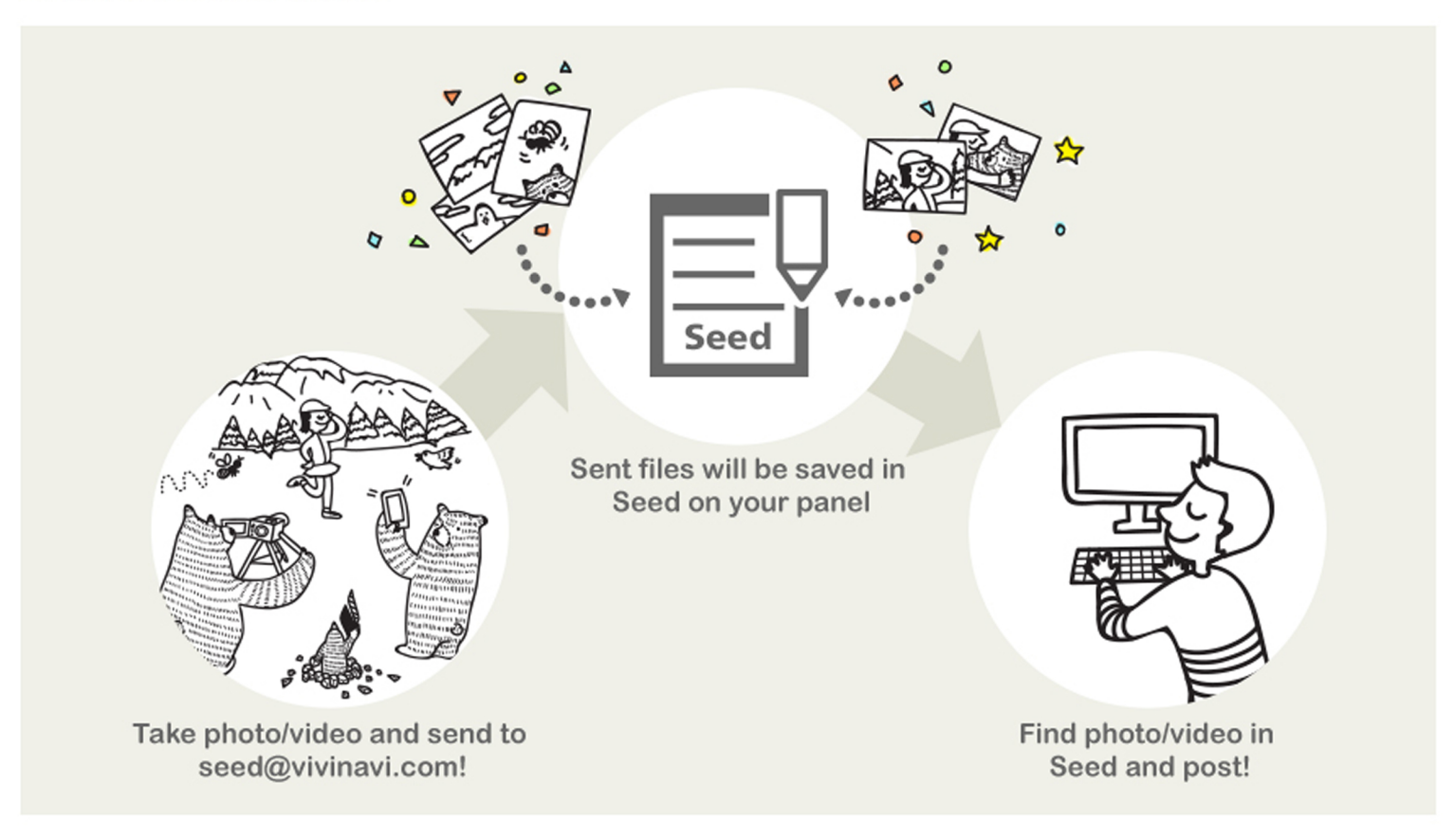

1. Log-in to your account from User Panel or Biz Panel. Click [Basic Setting] on the left menu and select [Upload Setting] on the tab menu.

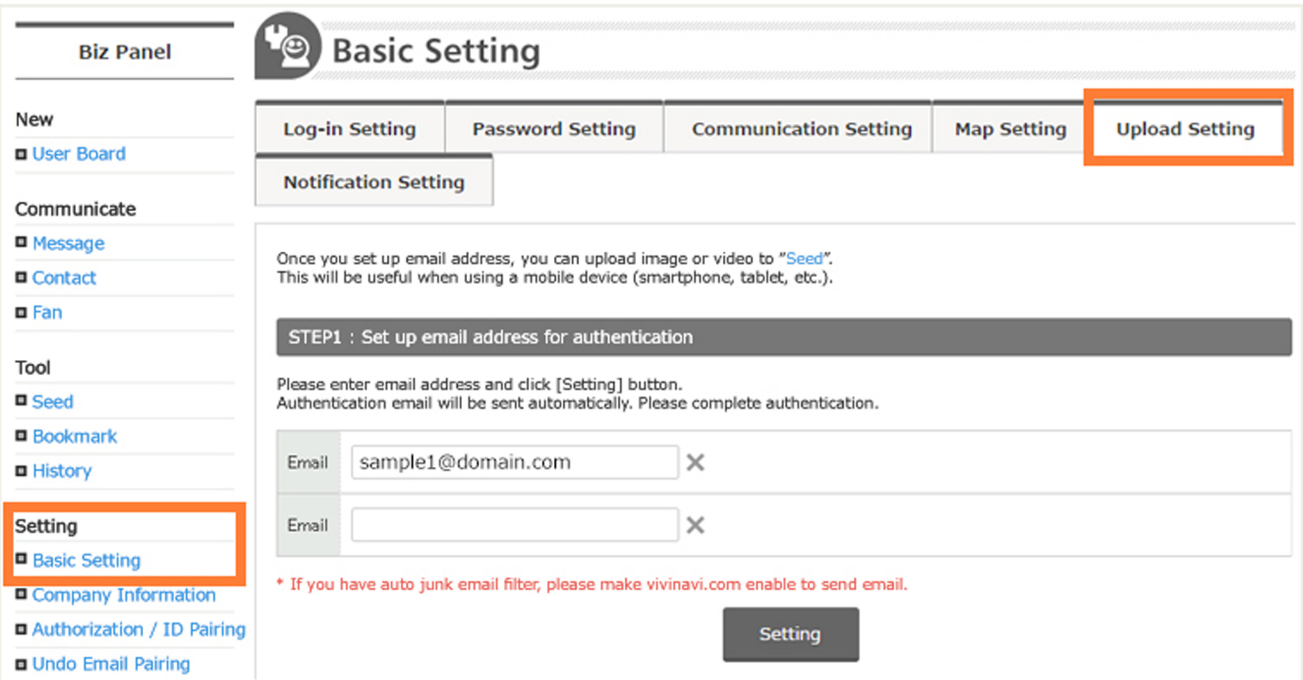

2. Enter sender's email address on Upload Setting and click [Setting].

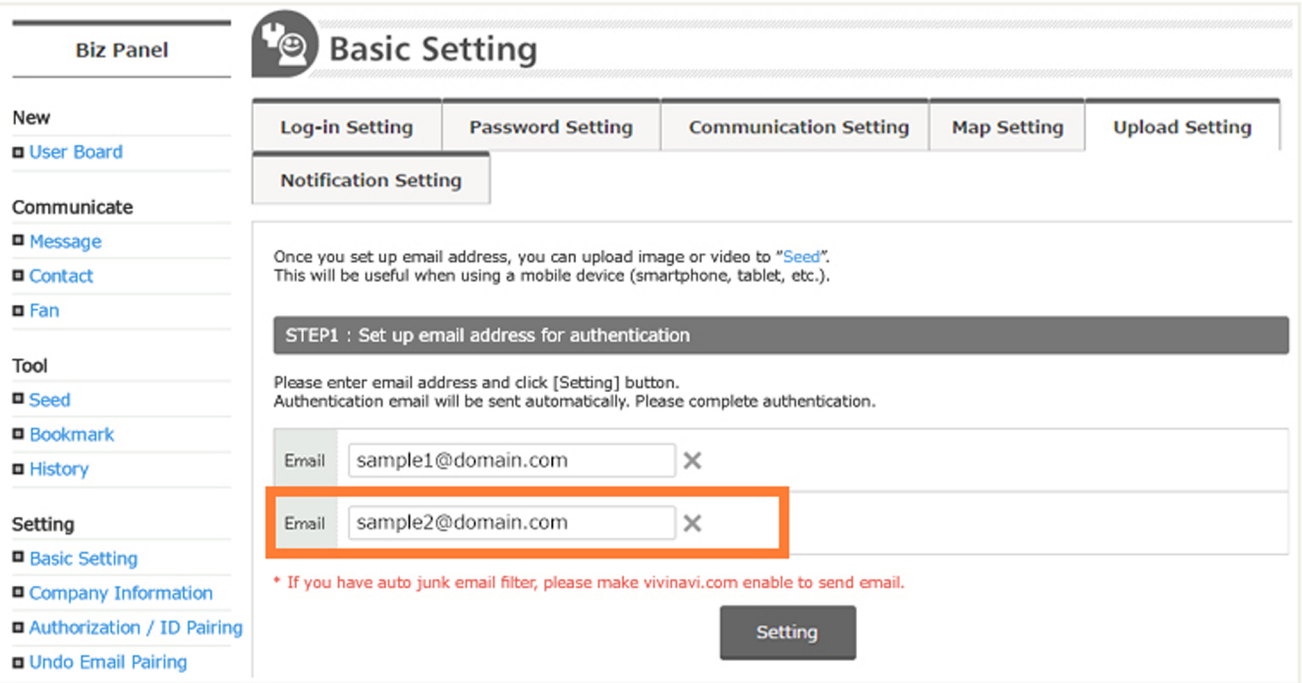

- 3. You will receive a confirmation email at sender's email address. Click URL listed in the confirmation email.
- 4. Once you confirm the email, sender's email address will be listed on Upload Setting.
- 5. Attach files and send email to seed@vivinavi.com from sender's email address.

## Send to seed@vivinavi.com

6. Files will be saved in Seed on User Panel and Biz Panel.

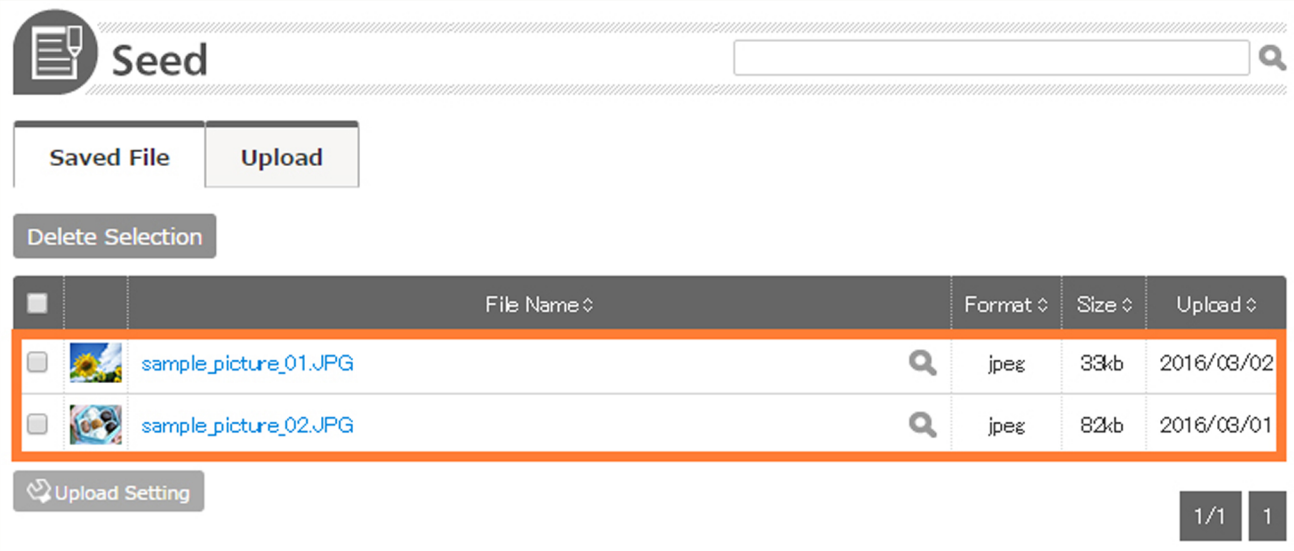

7. You can easily use files in Seed by clicking [Load from Seed]!

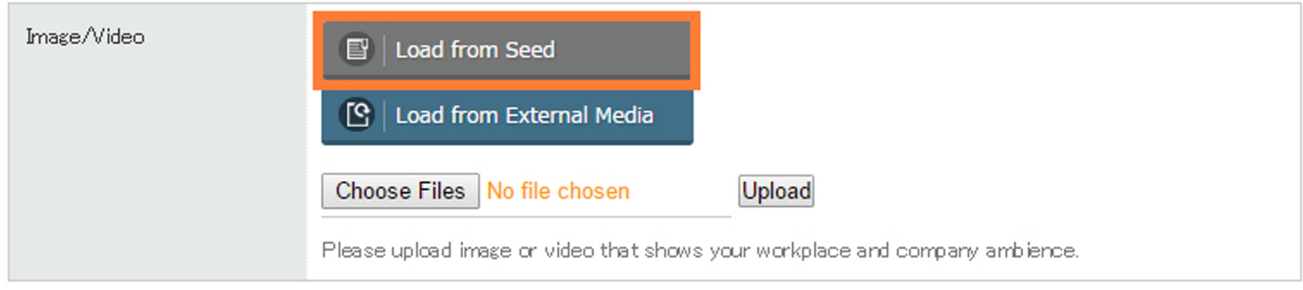

**Super easy** 

# Post on Vivinavi by em

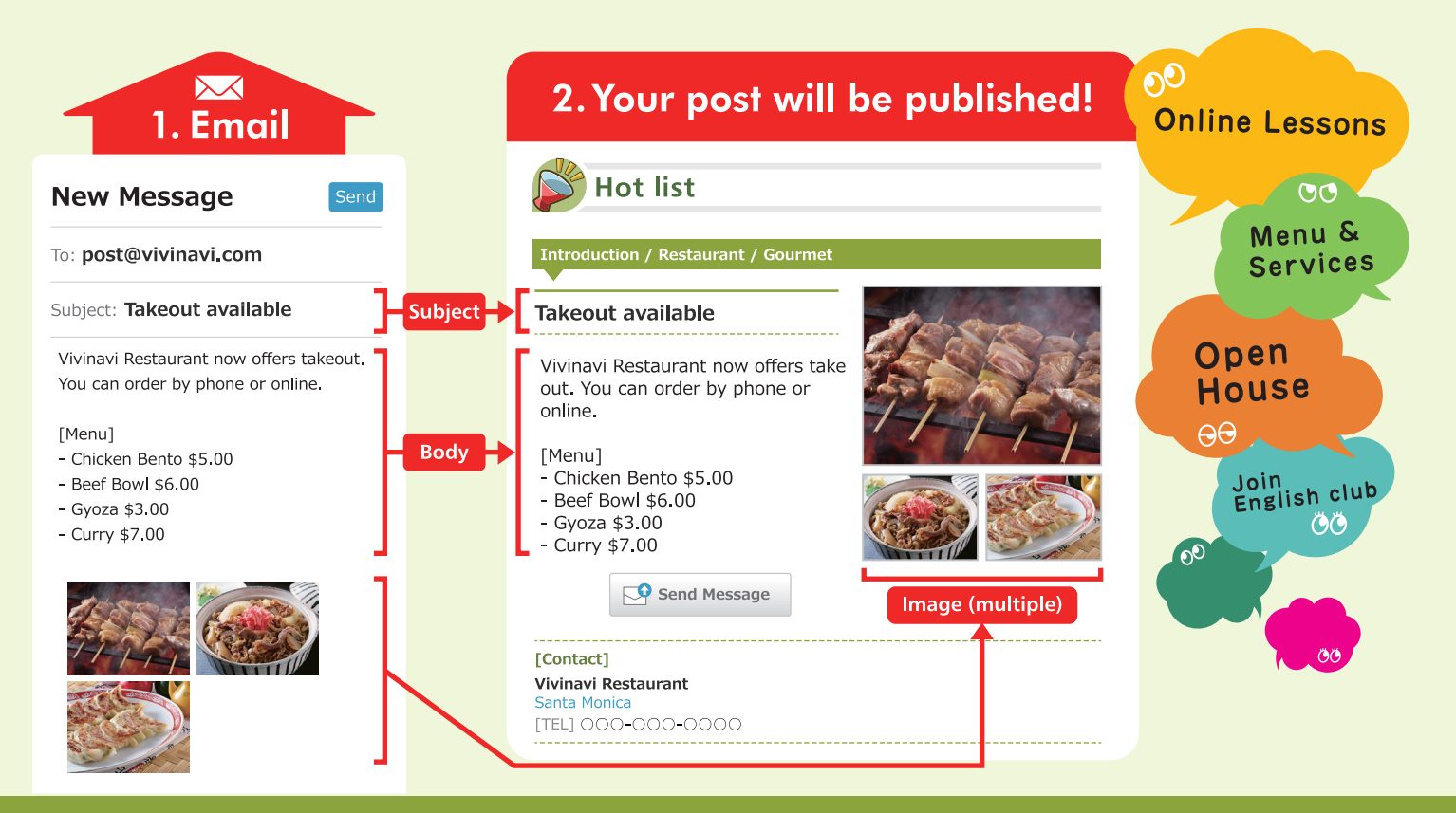

## How to post

1. Complete User / Company Registration.

Company Registration (shortcut) http://bizarea.vivinavi.com/panel/support\_ureg/

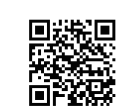

- 2. Send new message to **post@vivinavi.com** from log-in email address.
- 3. Your post will be published on Vivinavi.

Please check your post from Hot List

http://world.vivinavi.com/cf/

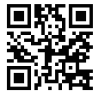

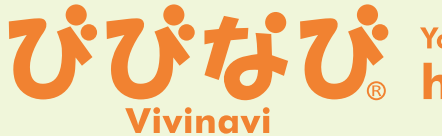

Your Community Classifieds<br>http://www.vivinavi.com

## びびなび Make post to Vivinavi by Email

#### How to publish

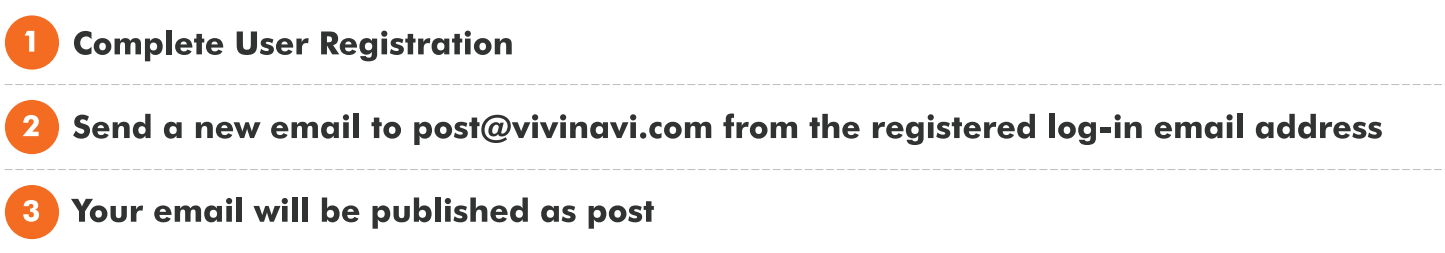

\* If you wish to use a different email address, please go to Panel > Basic Setting > Post/Upload setting to add the email address. You can authenticate the email address by clicking URL in the confirmation email you will receive.

STEP1 : Set up email address for authentication

Please enter email address and click [Setting] button. Authentication email will be sent automatically. Please complete authentication.

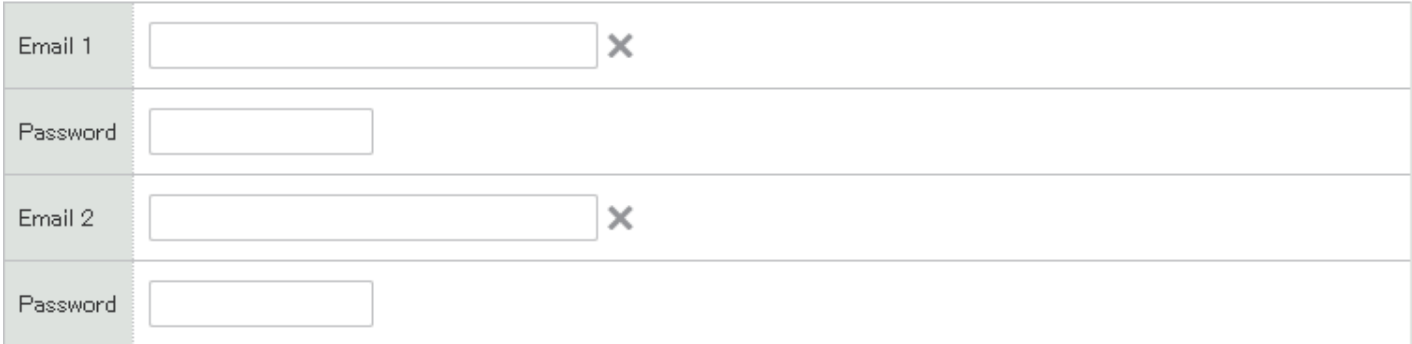

\* Password is optional. If you set up a password, please enter the password in Email body.

\* If you have auto junk email filter, please make vivinavi.com enable to send email.

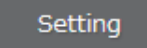

**Q** Which listing area will it be published on?

System will automatically detect listing area from posting history.

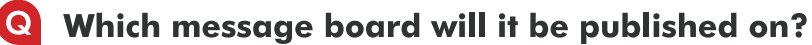

Business posts will be published on Hot List while other posts will be published on Find Info.

\* You can change or delete posts by Email Post on [Manage Post].

## **How to improve Vivinavi Ad**

#### **Golden Rules**

- 1. Frequently update information!
- 2. Provide necessary details and organize them clearly!
- 3. Utilize image, video, homepage, and SNS!

## 1. Frequently update information!

You can change your ad at any time, whether it is Town Guide, Find Job, or Hot List. We recommend you to quickly update your data such as when you have any changes to job listings or when your event details are finalized.

## 2. Provide necessary details and organize them clearly!

#### **Checklist**

#### $\Box$  Did you upload image or video?

- (Ex. store in/exterior, staff picture, instruction video, product/service image, tool image)
- $\rightarrow$ Please add new image/video if you are already listing them. Templates with many image boxes are recommended.
- $\rightarrow$  Hot List with image and Town Guide with Logo will be randomly listed on top page.
- $\rightarrow$ It is better to type out contents when you are uploading document or flyer as image file.
- $\Box$  Did you use important keywords in your title? (Ad tiles such as "Short Message" or "PR Comment" sections and summaries are important.)
- $\Box$  Did you write specific information such as time, date, price, quantity, and limits? (Ex. Hours of operation, nearby landmarks, parking, price chart, limited edition)

### $\Box$  Please use Hot List if you signed up for Town Guide.

→ If you use Hot List, your ad will be more visible on Vivinavi.

#### **Clarify 5W1H to organize information!**

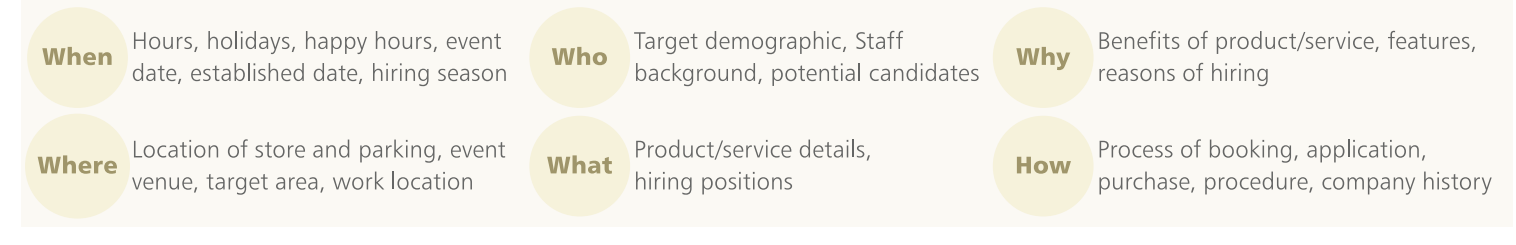

## 3. Utilize image, video, homepage, and SNS!

Let's publish images/videos that you took on your phone/tablet. If your homepage, external sites, or SNS have image or video, you can upload them on Vivinavi, too. If you do not have any, let's take new image/video. Please link your blog and Town Guide with RSS feed if you have a blog. RSS feed from your blog can automatically update your Town Guide.

You can save image, video, or doc for your ad in Seed. If you send files to seed@vivinavi.com from the registered **Recommended** email address, the files will be automatically saved in Seed!

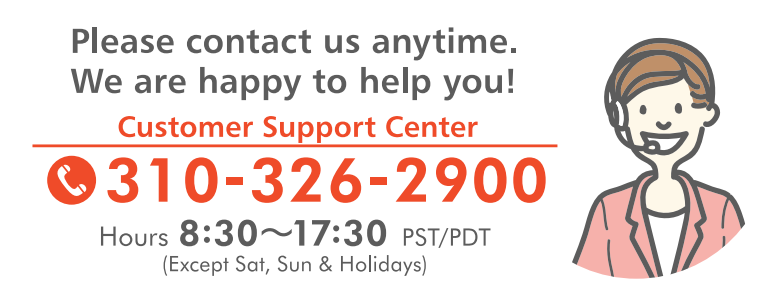

**vivid nAvigation** 

### **iPhone TIPS!**

## **Easy access to Vivinavi** by adding it to Home Screen

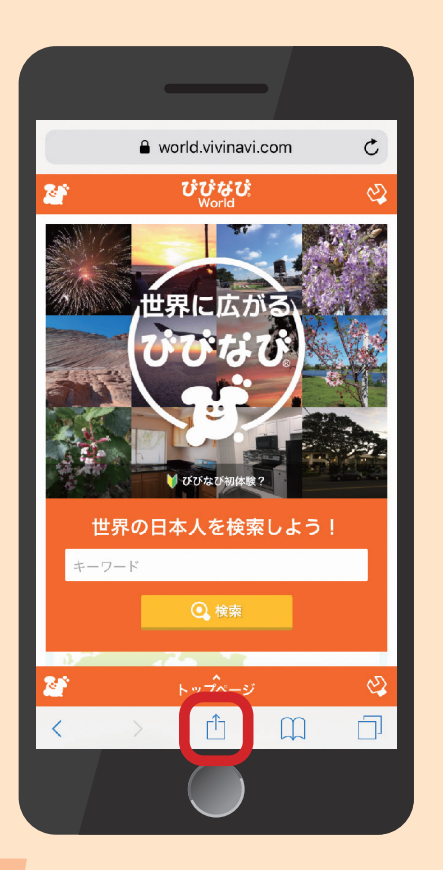

Visit Vivinavi or BizArea. Click <sup>1</sup> from bottom menu.

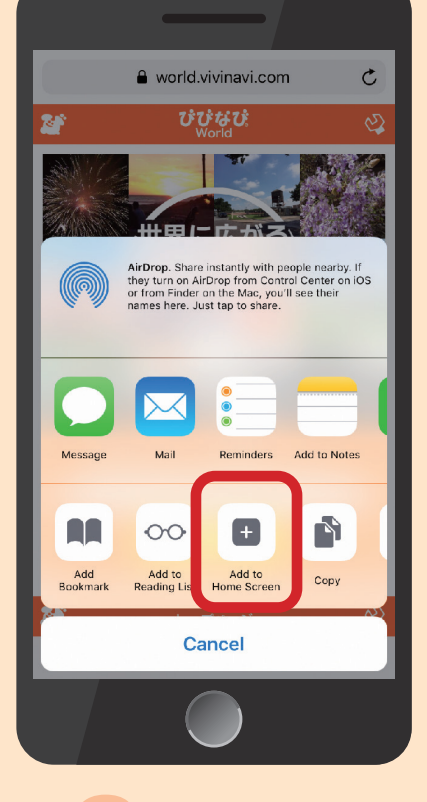

**Click [Add to** Home Screenl.

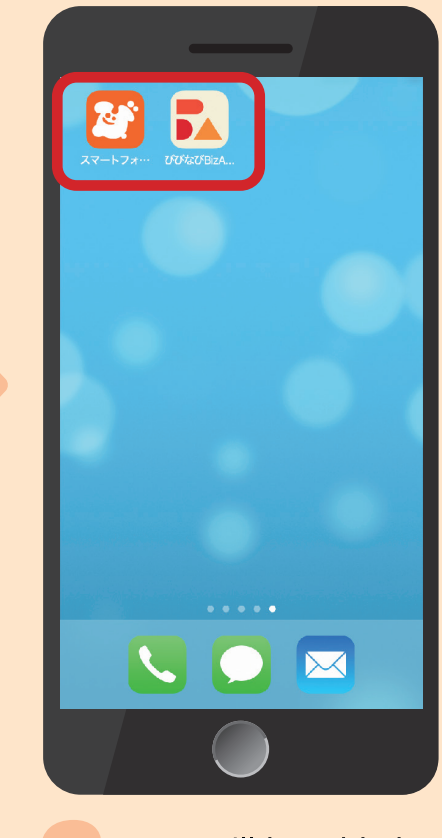

Icons will be added to your Home Screen.